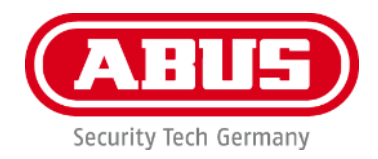

# **PPIC91000 / PPIC91520**

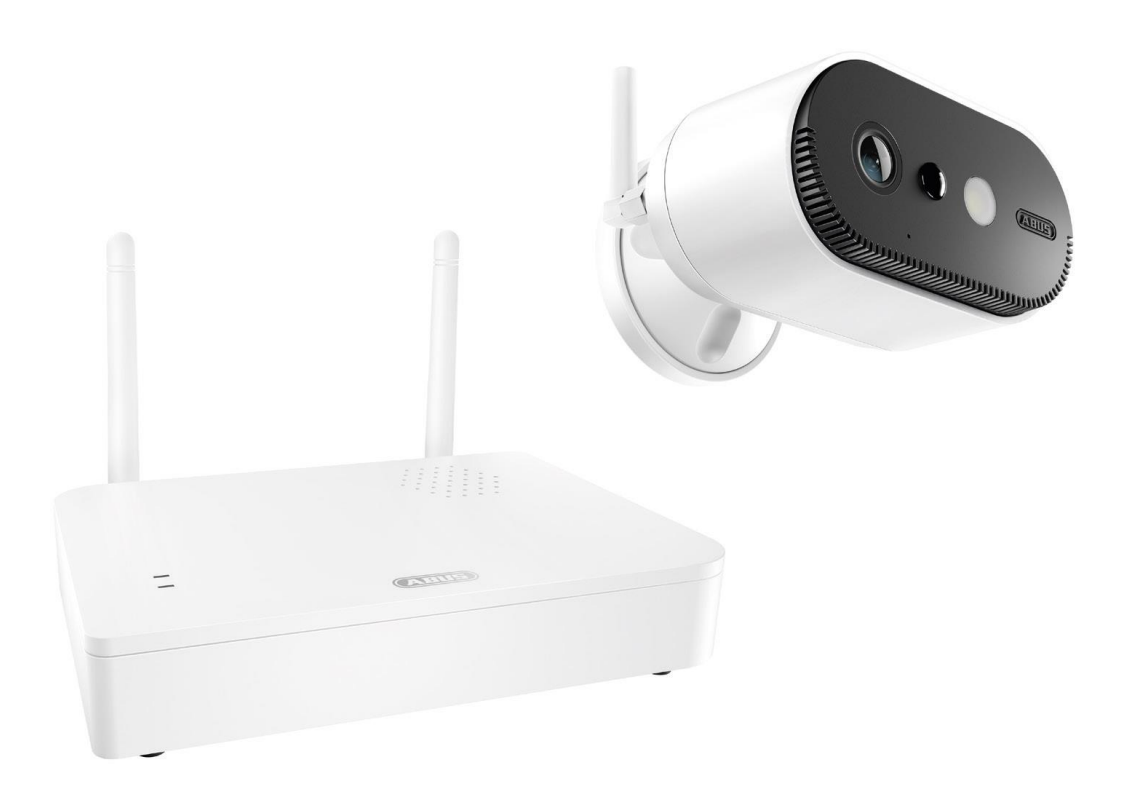

# **Mode d'emploi**

Vous trouverez les questions les plus fréquemment posées (FAQ) et des remarques importantes sur ce produit ainsi que d'autres produits sur notre site Internet <https://support.abus-sc.com/>

Version 1.0

 $\epsilon$ 

*Traduction française du manuel original allemand. À conserver pour une utilisation ultérieure !*

#### **Introduction**

Chère Cliente, cher Client,

nous vous remercions d'avoir choisi ce produit.

**Par la présente, ABUS Security-Center déclare que la station de base et la caméra PPIC91000 et PPIC91520 sont conformes à la directive RED 2014/53/UE. En outre, les appareils sont conformes aux exigences des directives européennes suivantes : Directive CEM 2014/30/UE et directive RoHS 2011/65/UE. Le texte complet de la déclaration de conformité UE est disponible aux adresses Internet suivantes :** 

**[www.abus.com/product/PPIC91000](http://www.abus.com/product/PPIC91000) [www.abus.com/product/PPIC91520](http://www.abus.com/product/PPIC91520)**

Lorsque vous utilisez ce produit, respectez les consignes du manuel d'utilisation afin de ne pas altérer la conformité du produit et sa sécurité de fonctionnement !

Avant la mise en service du produit, veuillez lire le manuel d'utilisation dans son intégralité et respecter toutes les consignes d'utilisation et de sécurité !

**Tous les noms de sociétés et de produits mentionnés dans ce manuel sont des marques déposées de leurs propriétaires respectifs. Tous droits réservés.**

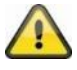

L'enregistrement de données est soumis à la réglementation sur la protection des données en vigueur dans le pays correspondant.

Il se peut que, dans certains pays, la mise en service de systèmes de surveillance soit interdite par la loi ou réglementée. Préalablement à la mise en service du système, l'utilisateur est tenu de s'assurer que la surveillance a lieu dans le respect des dispositions légales applicables.

#### **Note sur la protection des données**

Conformément au RGPD, l'exploitant est responsable, en tant qu'entité responsable, de l'utilisation conforme à la loi du produit.

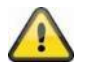

#### **Mise en garde selon le § 201 du code pénal allemand :**

Toute personne enregistrant sur support audio les paroles d'autrui, prononcées de manière non publique et sans consentement préalable et faisant usage ou mettant cet enregistrement à la disposition de tiers, est passible d'une amende ou d'une peine d'emprisonnement ! Toute personne réalisant une écoute non autorisée et ne lui étant pas destinée, ou divulguant intégralement, ou partiellement, des paroles écoutées avec un appareil ou enregistrées sans consentement préalable, ayant été prononcées de manière non publique, encourt les mêmes peines que celles citées ci-dessus.

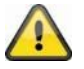

#### **Clause de non-responsabilité**

Ce manuel d'utilisation a été rédigé avec le plus grand soin. Si toutefois vous constatez des omissions ou des inexactitudes, veuillez nous en informer par écrit à l'adresse indiquée ci-dessus.

La société ABUS Security-Center GmbH décline toute responsabilité pour les erreurs techniques ou typographiques et se réserve le droit de modifier à tout moment le produit et les manuels d'utilisation sans préavis.

ABUS Security-Center ne peut être tenu responsable des dommages consécutifs, directs ou indirects, liés à l'équipement, aux performances et à l'utilisation de ce produit. Le contenu de ce document ne fait l'objet d'aucune garantie.

# Table des matières

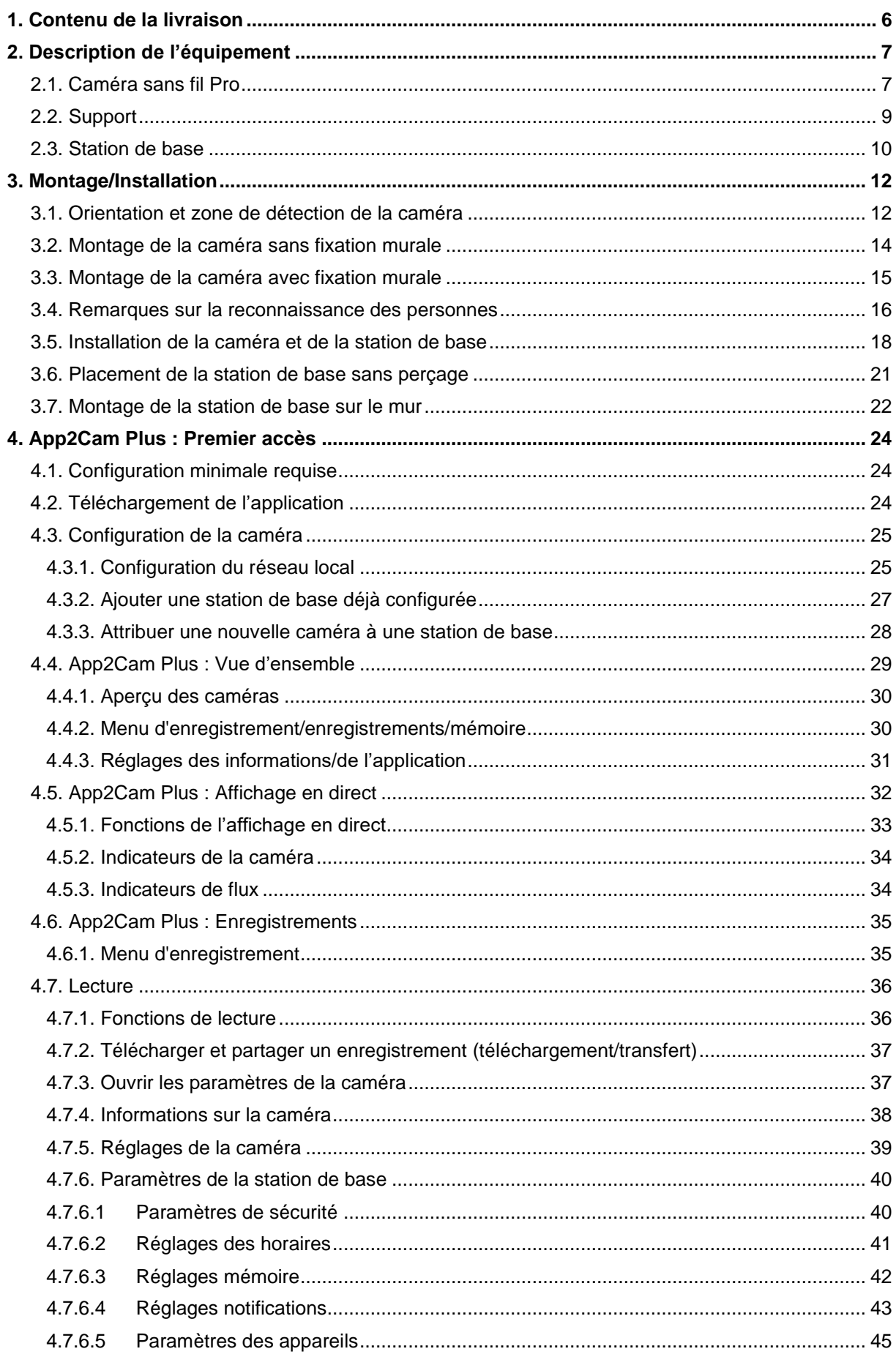

#### **Français**

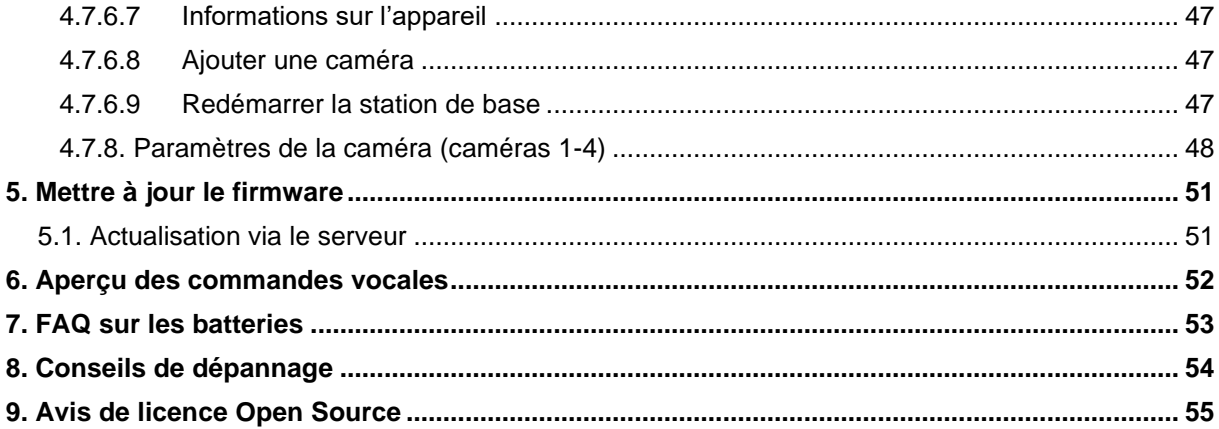

# **1. Contenu de la livraison**

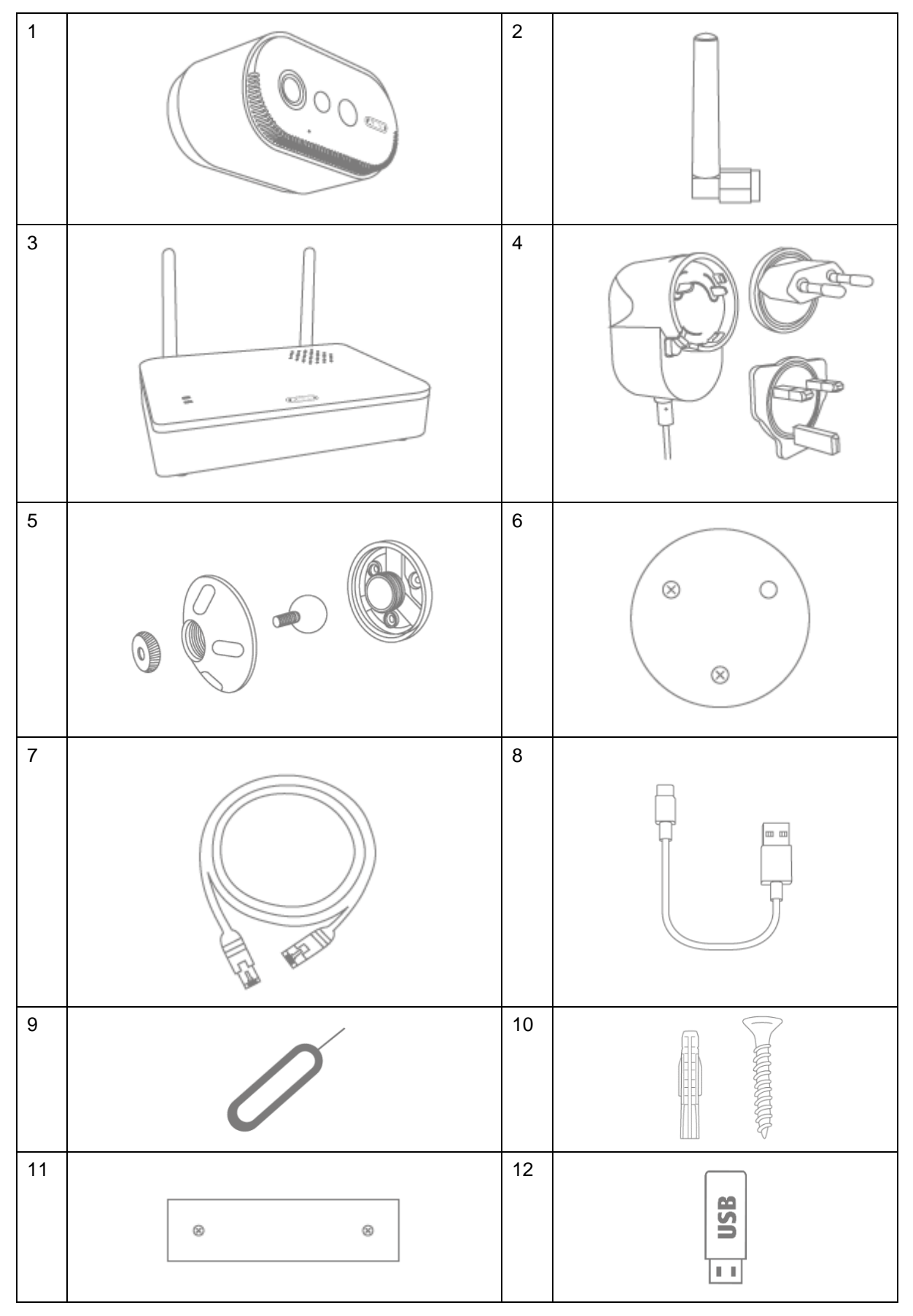

## **PPIC91000**

- Caméra sans fil Pro (1)
- Antenne pour caméra sans fil Pro (2)
- Station de base (3)
- Adaptateur secteur pour station de base (12 V DC, 1 A) (4)
- Support mural (5)
- Gabarit de perçage pour caméra (6)
- Câble réseau (1,5 m) (7)
- Câble USB-A vers USB-C (8)
- Outil de réinitialisation (9)
- 2x matériel de montage (10)
- Gabarit de perçage station de base (11)
- Clé USB (12)

# **2. Description de l'équipement**

## **2.1. Caméra sans fil Pro**

**Face avant**

#### **PPIC91520**

- Caméra sans fil Pro (1)
- Antenne pour caméra sans fil Pro (2)
- Gabarit de perçage pour caméra (6)
- Câble USB-A vers USB-C (8)
- Outil de réinitialisation (9)
- Matériel de montage (10)

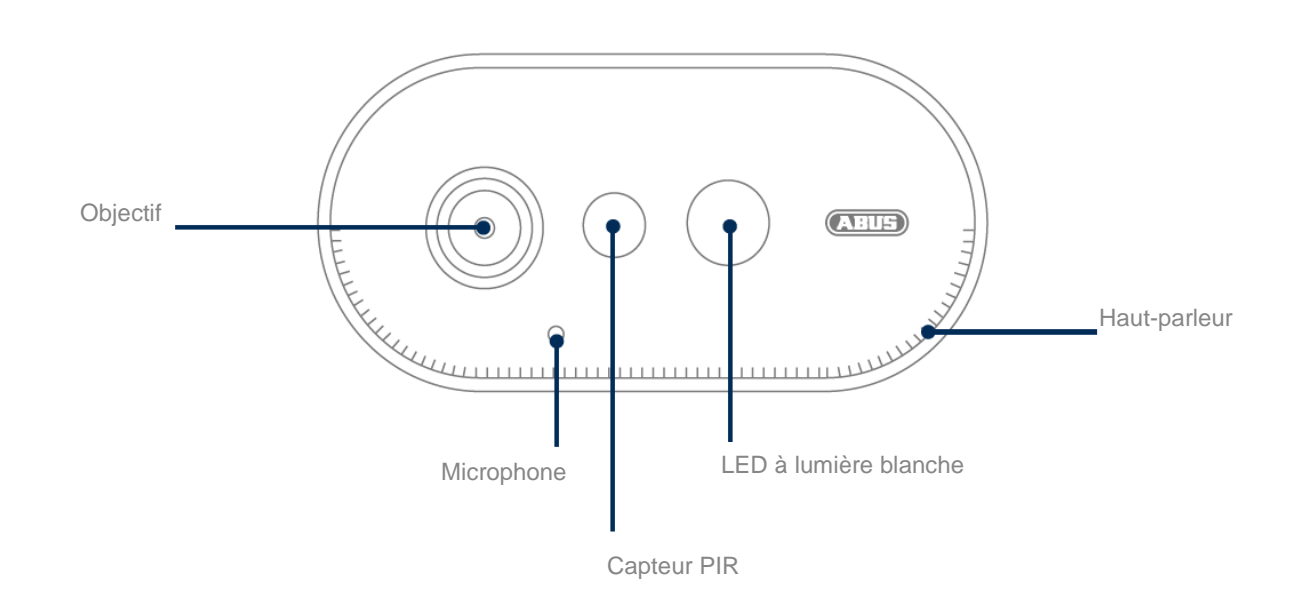

# **Face arrière**

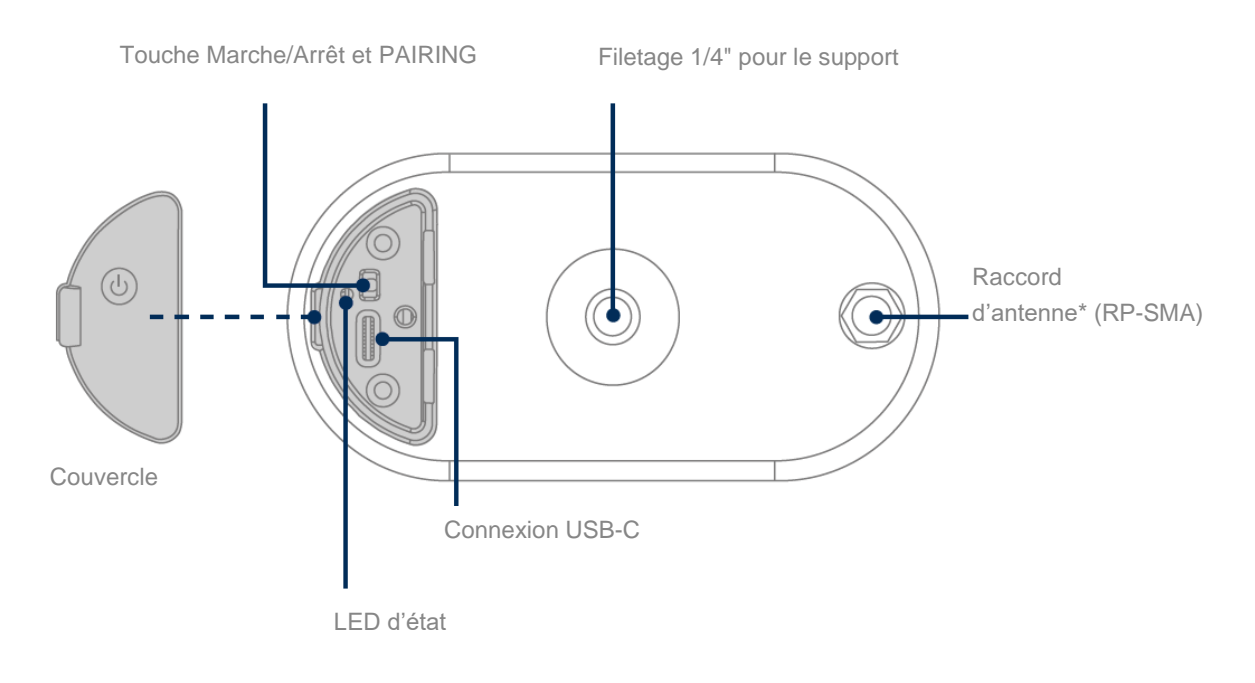

\*Fréquence radio : 2,4 GHz (802.11 b/g/n), puissance d'émission max. 20 dBm

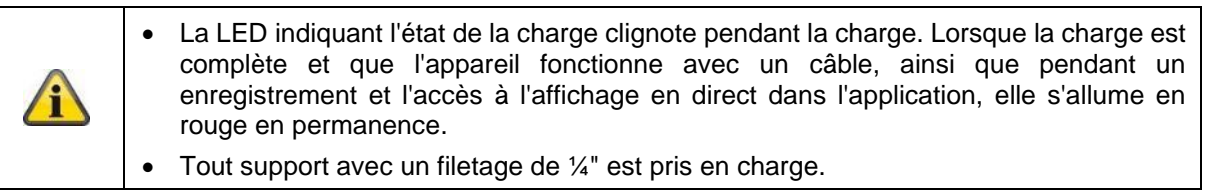

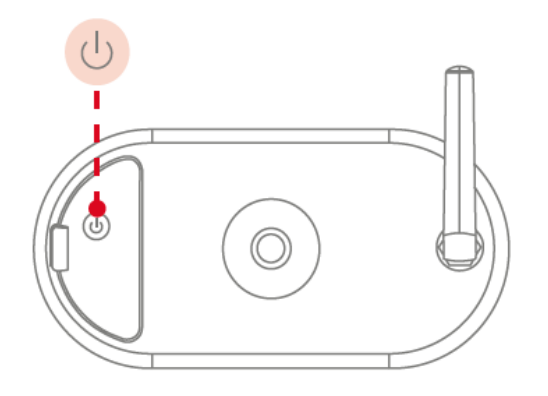

**Activation de la caméra :** Maintenir le bouton marche/arrêt enfoncé pendant 3 secondes jusqu'à ce que la caméra émette un signal sonore et que la LED d'état rouge s'allume.

**Désactiver la caméra :**

Maintenir la touche enfoncée pendant 5 secondes.

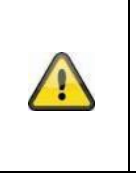

# **Attention !**

En cas d'utilisation permanente avec le câble USB-C, la caméra ne peut être utilisée qu'à l'intérieur, car avec le couvercle ouvert, la protection contre les projections d'eau/la pluie n'est plus assurée. La capacité de protection de la caméra contre les intempéries est alors annulée.

#### **Chargement de la caméra**

La batterie de la caméra est complètement chargée en usine. Le transport et le stockage peuvent avoir réduit le niveau de charge de la batterie au moment de l'achat ou de la mise en service. Conseil : Charger complètement la caméra avant de l'utiliser.

Connectez le câble USB-C fourni au port correspondant à l'arrière de la caméra. Pour charger la caméra, utilisez une fiche secteur usuelle (comme pour charger un téléphone portable) avec 5 V DC et 2 A. Lorsque la batterie est vide, la caméra est entièrement rechargée en 4 heures environ. Pendant le chargement, la LED rouge à l'arrière de la caméra clignote. Dès que le chargement est terminé, la LED s'allume en rouge en continu. Lors du fonctionnement, l'état de charge est affiché dans l'application dans la vue en direct. L'autonomie de la batterie peut atteindre 6 mois et dépend de plusieurs facteurs, comme la fréquence de déclenchement, l'accès à l'image en direct et les conditions environnementales extérieures. Vous trouverez plus d'informations au point de menu 7. FAQ sur les batteries.

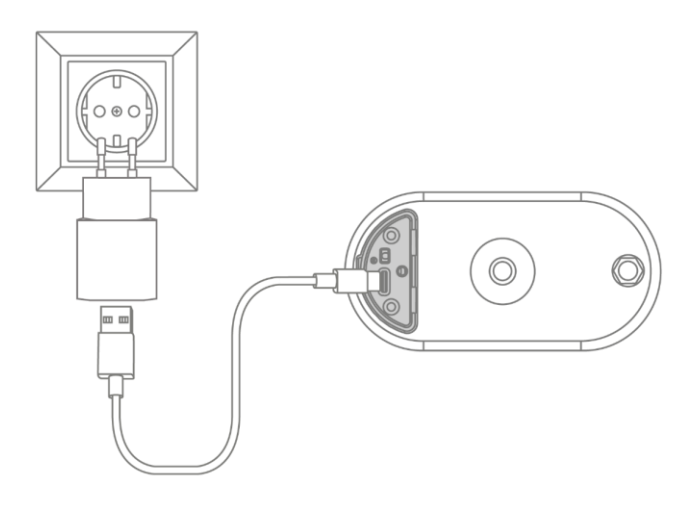

## **2.2. Support**

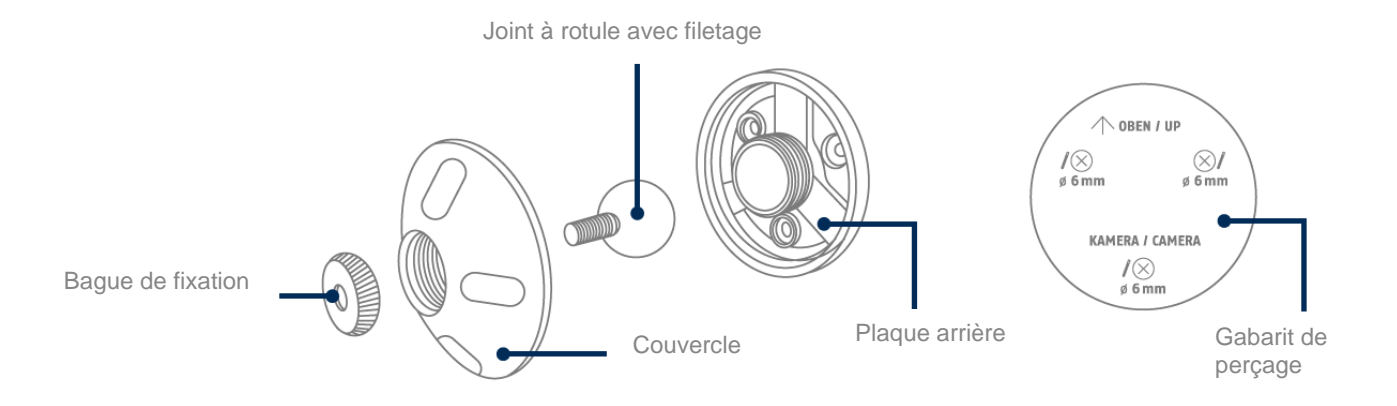

# **2.3. Station de base**

# **Face avant/arrière**

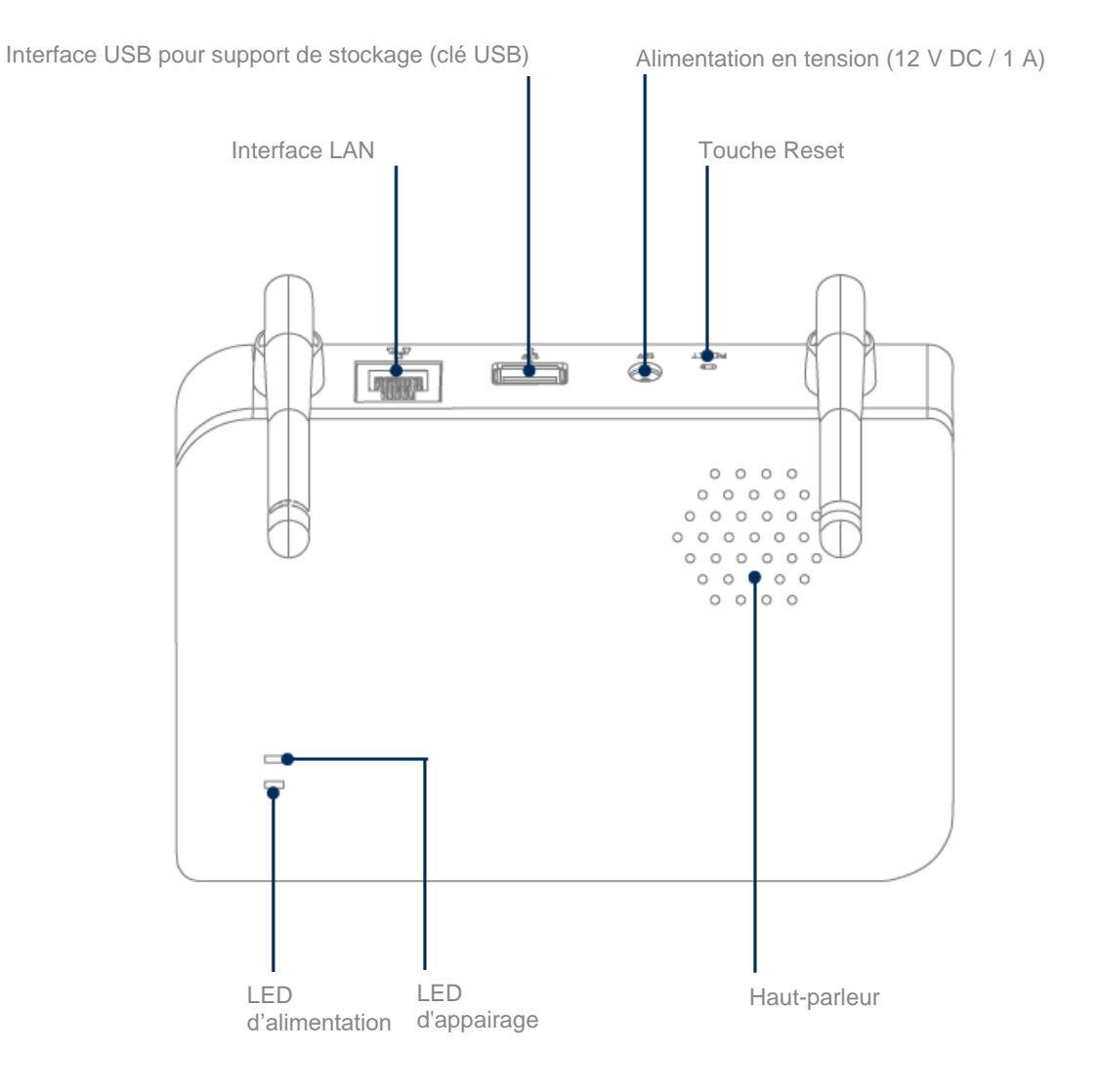

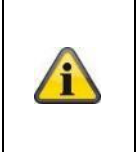

Pour les enregistrements de la caméra, une clé USB disponible dans le commerce (capacité de mémoire maximale de 128 Go ; non fournie) est nécessaire. Si vous optez pour une clé USB déjà utilisée : sauvegardez les données existantes si nécessaire et formatez la clé USB après la mise en service via le réglage de la mémoire de la station de base.

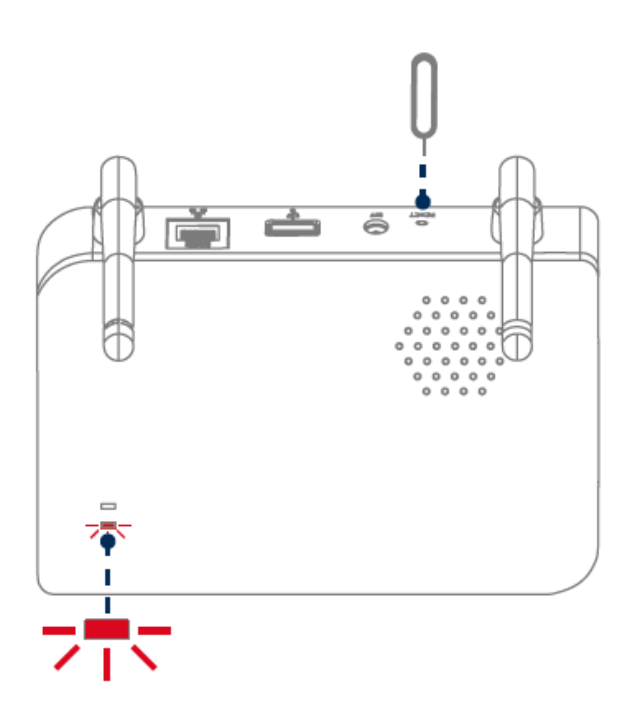

**Rétablir les paramètres d'usine, si nécessaire :** Maintenir le bouton de réinitialisation enfoncé pendant 5 secondes avec l'outil de réinitialisation jusqu'à ce que la LED d'alimentation clignote en rouge.

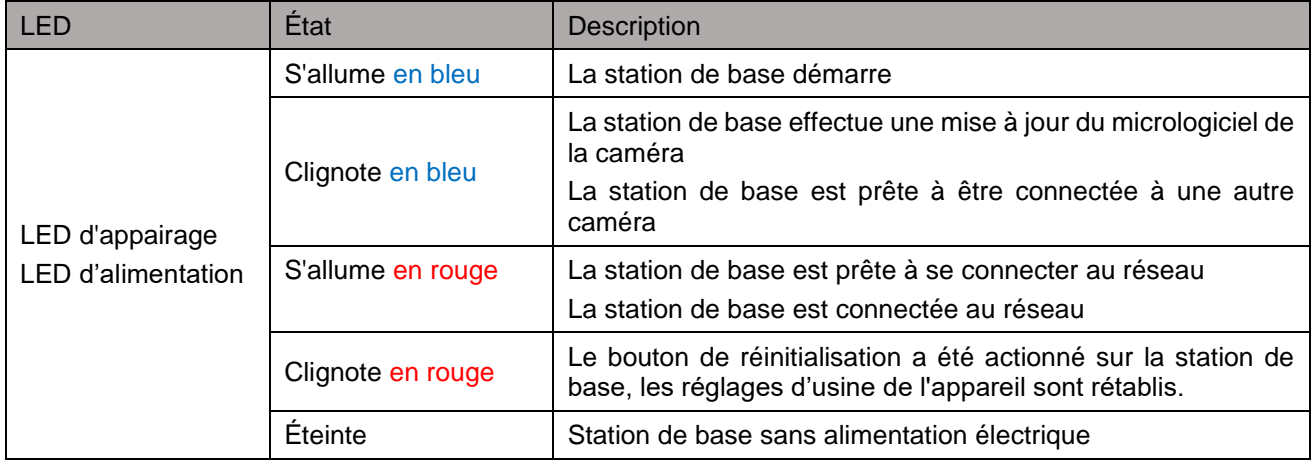

# **3. Montage/Installation**

**ATTENTION !**

Pendant le montage, la caméra doit être coupée de l'alimentation secteur.

## **3.1. Orientation et zone de détection de la caméra**

Hauteur de montage (m) et angle d'inclinaison (°)

La zone de détection du capteur de mouvement infrarouge passif (en abrégé PIR) intégré est limitée à 8 m. Les personnes qui se trouvent en dehors de cette zone sont certes « vues » par la caméra et représentées sur l'image en direct, mais ne déclenchent pas d'enregistrement. La recommandation pour un montage optimal se situe à une hauteur de montage de 2 m et un angle d'inclinaison de 12,5°.

#### **Orientation optimale :**

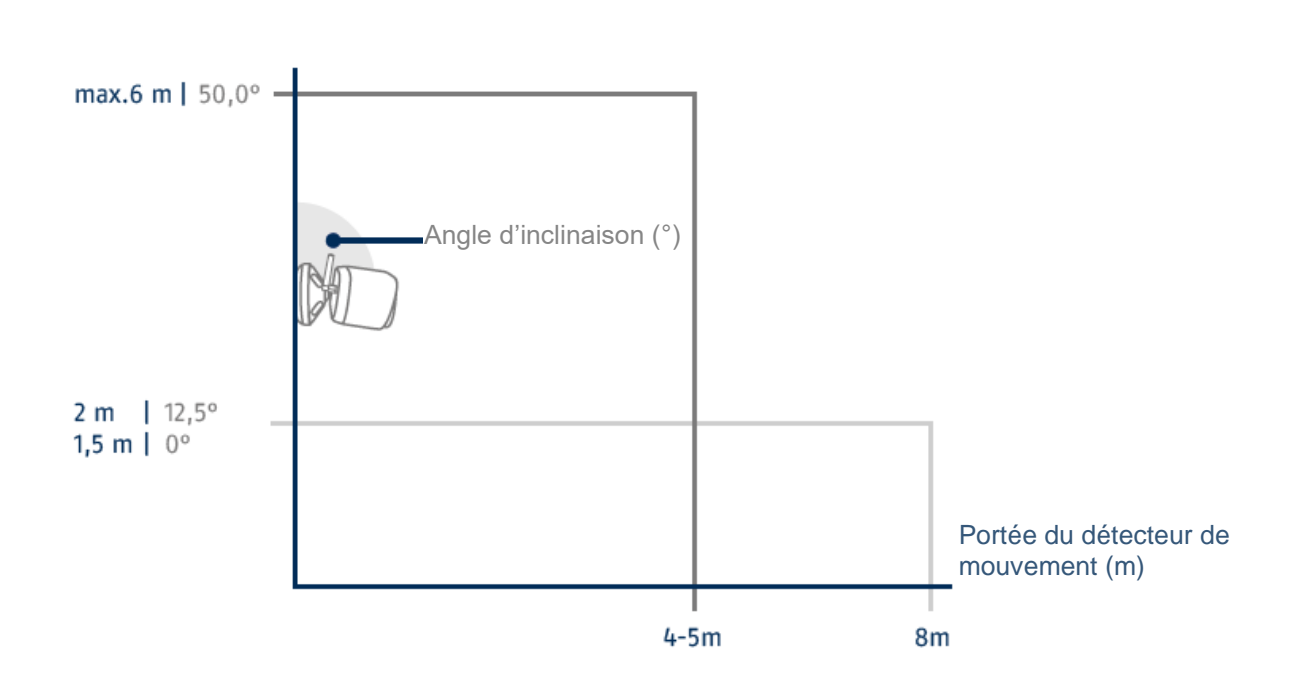

Plus la caméra est installée en hauteur, plus l'angle d'inclinaison vers le bas doit être important. Cela influence la portée du capteur PIR.

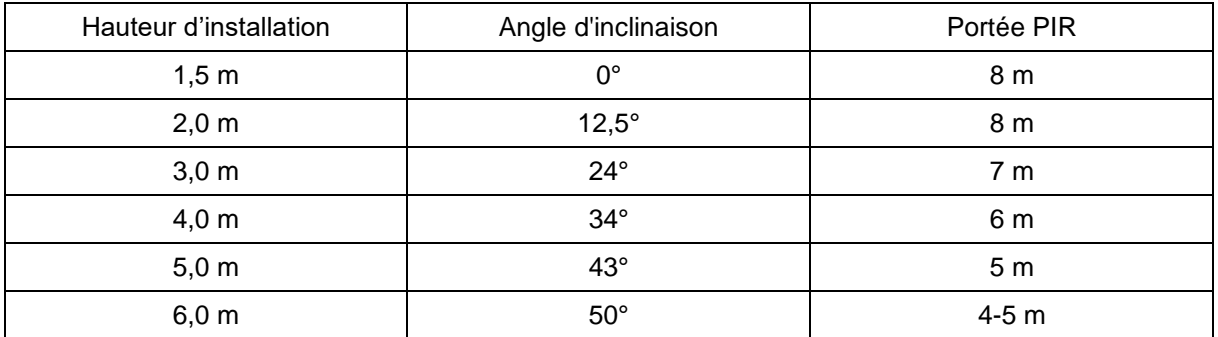

L'angle de vision de la caméra est plus grand que l'angle de vision PIR. Lors d'une installation, il peut arriver que des personnes soient visibles sur l'image en direct, mais ne déclenchent pas de prise de vue.

Car la personne se trouve en dehors de la zone de détection PIR de 8 mètres.

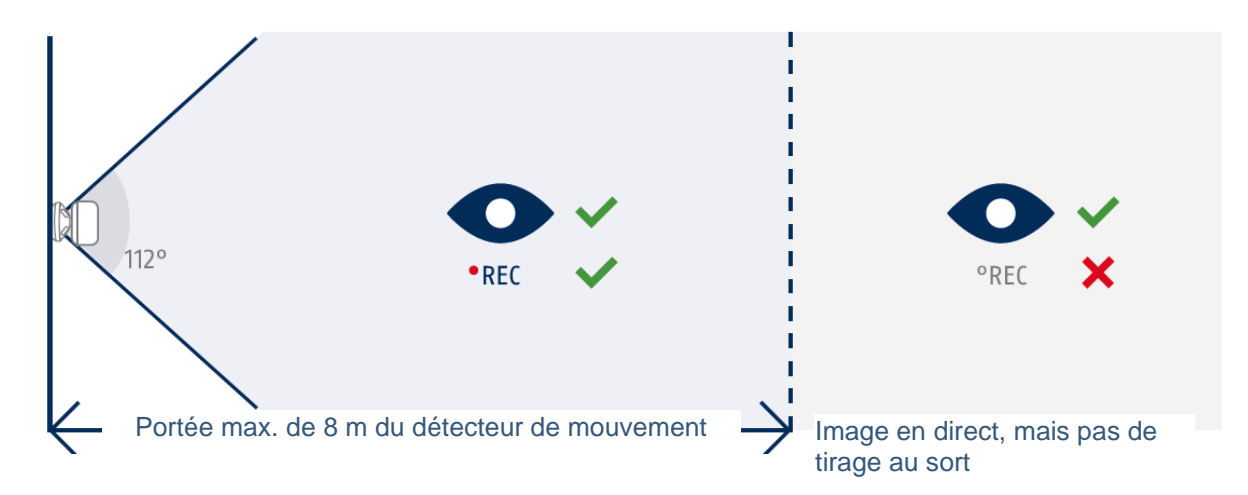

#### **Position idéale de la caméra par rapport à la détection de mouvements**

La caméra a besoin d'un petit moment pour se connecter à la station de base après une détection de mouvement. C'est pourquoi, dans l'idéal, le mouvement devrait déjà être détecté dans la zone extérieure de la portée PIR afin d'enregistrer l'objet le plus longtemps possible dans la séquence vidéo.

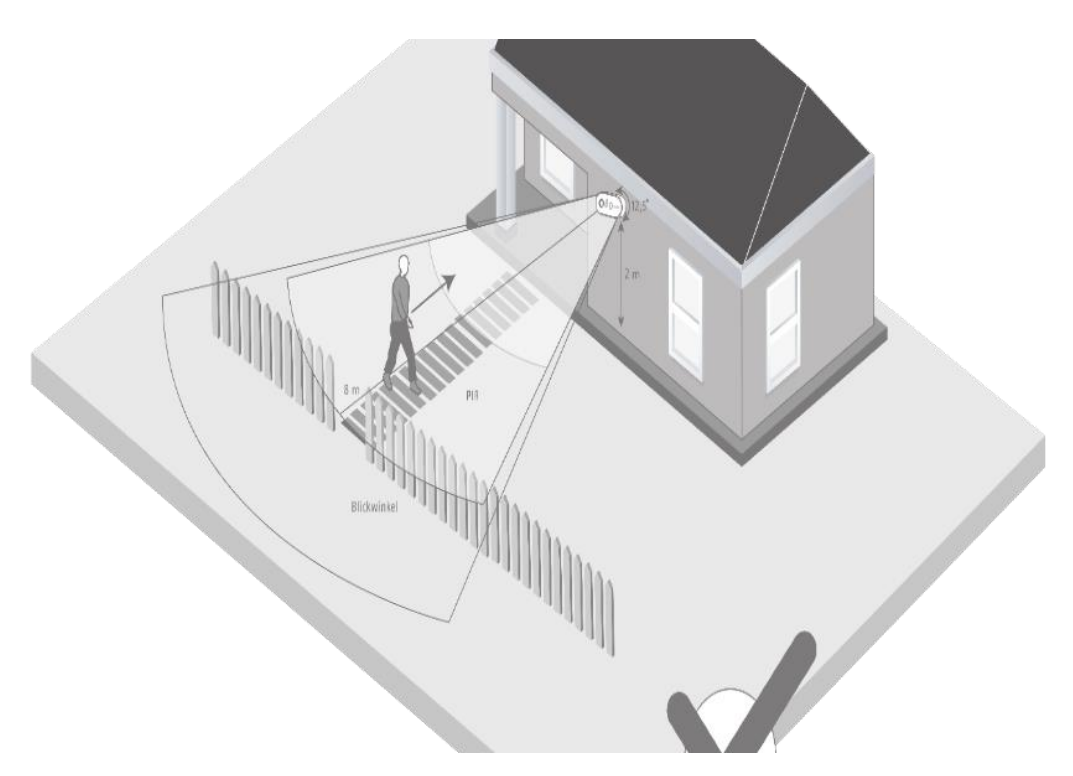

Si le mouvement est détecté très tard, il se peut que l'objet ne soit pas entièrement visible sur la séquence vidéo.

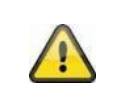

Veuillez noter qu'une détection n'a lieu que dans la zone de détection PIR indiquée. Les objets qui se déplacent en dehors de la zone PIR ne déclenchent pas d'enregistrement, mais peuvent être visibles dans la vue en direct de l'application.

## **3.2. Montage de la caméra sans fixation murale**

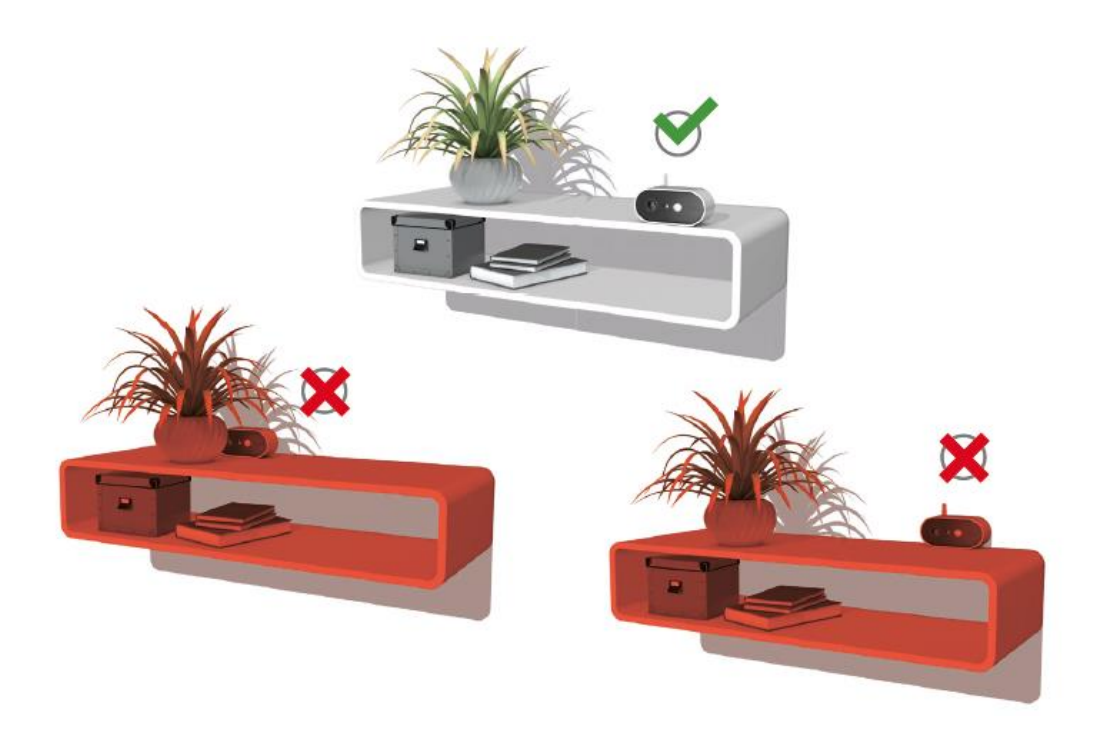

La caméra peut être placée sur une surface plane sans support. A cet égard, les points suivants sont à prendre en compte :

- Sans support, la position de la caméra n'est pas fixe et peut être déplacée involontairement, ce qui modifie la zone de détection.
- Les objets de grande taille placés entre la caméra et la station de base peuvent gêner la transmission.
- La caméra doit être placée aussi librement que possible au niveau de l'arête de la surface d'installation afin d'éviter les réflexions lumineuses entre la caméra et la surface.
- Le champ de vision de la caméra ne doit pas être masqué par des objets.
- Le positionnement sur des étagères en verre peut provoquer des réflexions gênantes dans l'image en direct et dans les enregistrements.

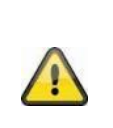

#### **Lieu d'installation**

La caméra convient aussi bien à une utilisation en extérieur qu'en intérieur.

Veillez à ne pas placer la caméra à proximité de radiateurs, de poêles ou d'autres sources de chaleur et à ne pas l'exposer directement aux rayons du soleil. Utilisez l'appareil uniquement dans des endroits où la température se situe dans la plage des températures ambiantes admissibles comprises entre -20 °C et 50 °C.

## **3.3. Montage de la caméra avec fixation murale**

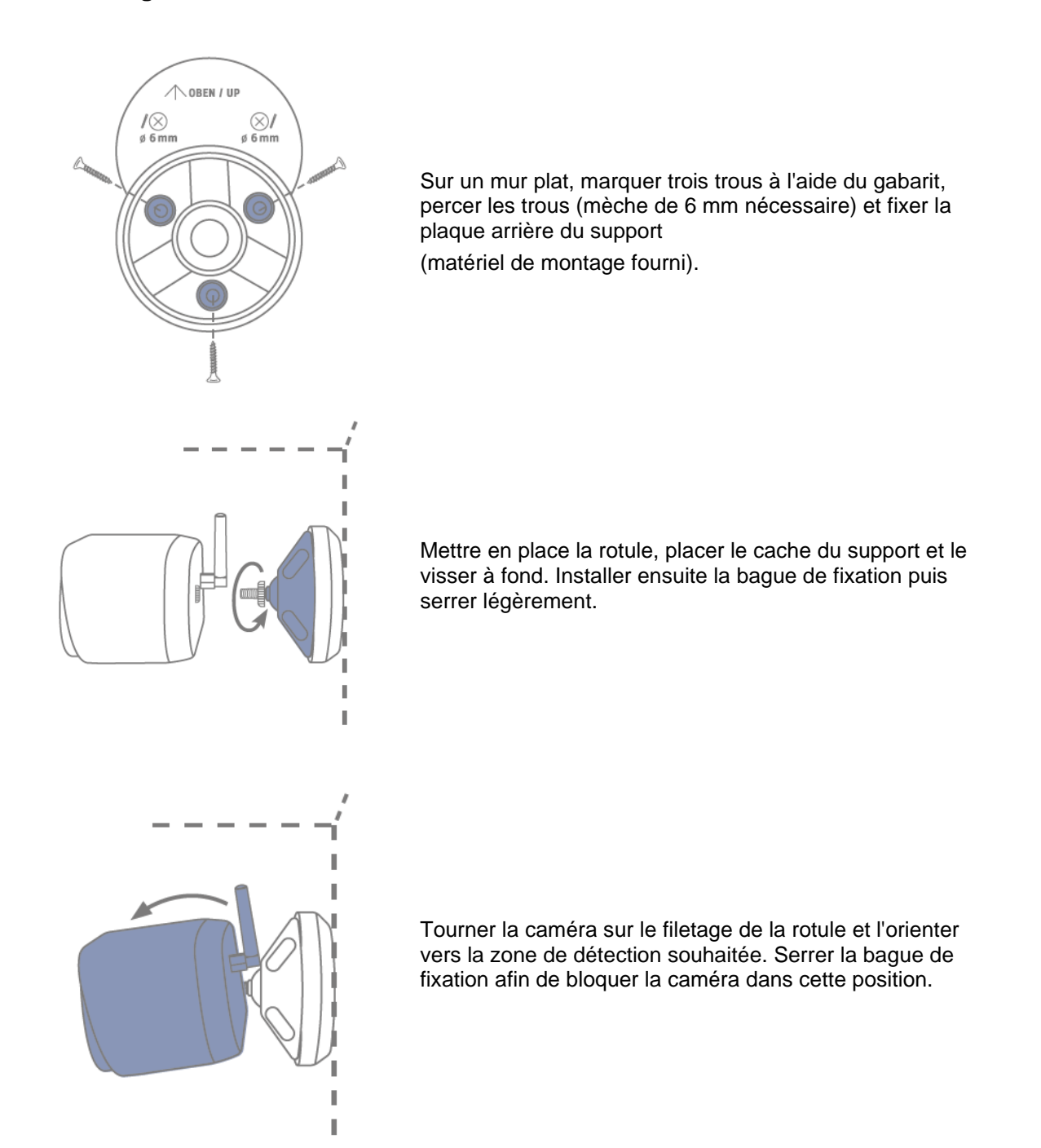

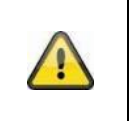

#### **Attention !**

Si possible, placez la caméra sous un auvent ou un endroit similaire afin d'éviter une exposition directe au soleil. La caméra ne doit pas être dirigée directement vers une source de lumière ou vers le soleil.

## **3.4. Remarques sur la reconnaissance des personnes**

La reconnaissance des personnes vous permet de faire la différence entre les objets. Dès que le PIR (capteur infrarouge passif) se déclenche, le logiciel de la caméra recherche les caractéristiques spécifiques d'une personne dans l'image. Des influences environnementales telles que le rayonnement solaire, la chaleur, le vent, la pluie, la neige ou les insectes peuvent, dans de très rares cas, entraîner des détections erronées.

Même les objets qui ressemblent à la silhouette d'une personne sont, dans de rares cas, détectés comme des personnes. Exemple : Un drapeau dans le vent, interprété comme une personne portant un imperméable.

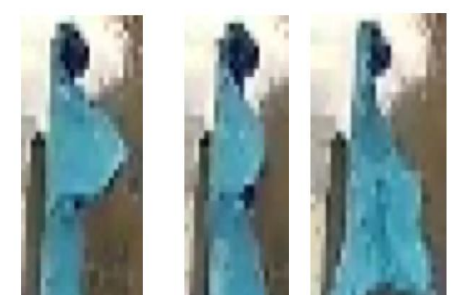

Veuillez noter que la détection des personnes dépend de la distance, de l'angle de vue et de la taille de la personne (vue de la caméra à l'objet).

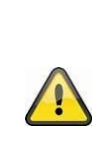

## **Remarque**

**Cette fonction réduit considérablement les messages push par rapport à la fonction « Détection de mouvement par PIR ».**

Il est toujours nécessaire de procéder à un réglage individuel fin de la sensibilité en fonction de l'environnement pour obtenir une précision maximale. Il n'est toutefois pas possible de garantir une précision à 100 % ni d'exclure totalement les fausses alertes.

En cas de détection d'une personne, un enregistrement est déclenché même si celle-ci ne bouge pas. En cas de détection d'une personne, vous recevez une notification PUSH concernant une personne détectée.

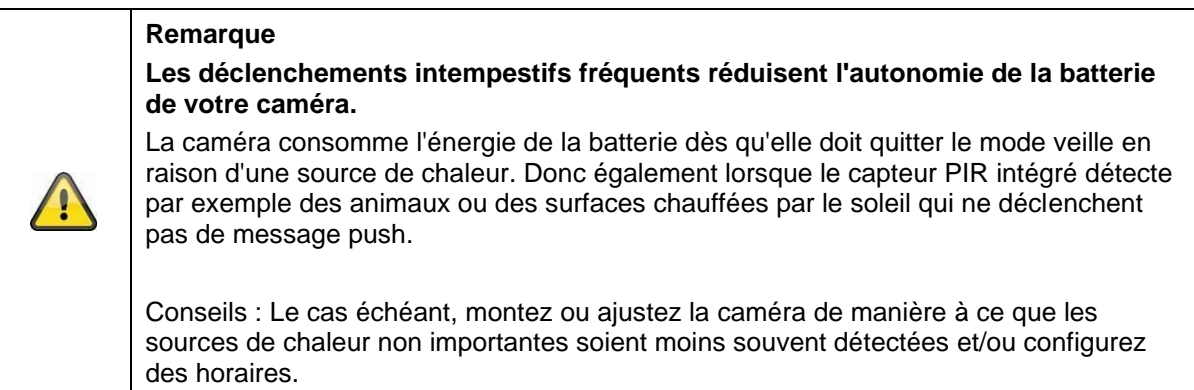

#### **Français**

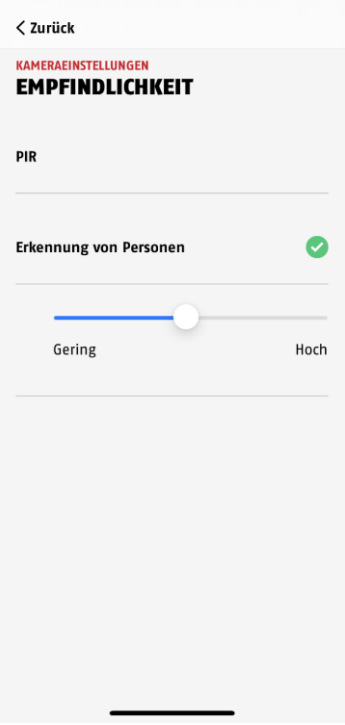

Pour obtenir une performance optimale de la détection des personnes, il faut tenir compte de certaines conditions cadres lors de l'installation ou du champ de vision de la caméra :

- 1. La hauteur d'installation de la caméra doit être choisie entre 2 et 3 mètres.
- 2. La hauteur de l'objet dans la section d'image doit être comprise entre 1/16 et 1/2 de la hauteur de l'image. Si les objets de l'image sont affichés trop grands ou trop petits, ils risquent de ne pas être reconnus correctement.
- 3. Notez que l'angle de vision vertical de la caméra est de 75° degrés et que, par conséquent, les personnes situées juste en dessous de la caméra, par exemple, ne sont pas détectées par cette fonction. De même, les personnes qui sont exclusivement visibles d'en haut sur l'image en direct peuvent ne pas être reconnues en tant que personnes.
- 4. Les surfaces réfléchissantes dans le cadre de l'image peuvent perturber la reconnaissance des personnes.
- 5. Veillez à ce qu'aucune branche ou feuille à proximité de la caméra ne soit incluse dans le champ de vision.
- 6. Si la caméra ne doit pas se déclencher pendant les périodes de présence : configurer les horaires correspondants via l'application ou désactiver la fonction « Alarme de mouvement » dans l'affichage en direct.

## **3.5. Installation de la caméra et de la station de base**

La caméra avec la classe de protection IP65 est adaptée à une utilisation en extérieur. La station de base est prévue pour être installée à l'intérieur uniquement. La station de base supporte jusqu'à quatre caméras sans fil Pro. L'apprentissage de la station de base dans l'application est décrit au point *4. App2Cam Plus : Premier accès* décrit. Pour un accès externe à la caméra, vous avez besoin d'un routeur avec accès à Internet.

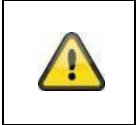

## **Remarque**

Placez la station de base de manière à ce qu'elle ne soit pas recouverte par des objets. Veillez à une ventilation optimale de la station de base.

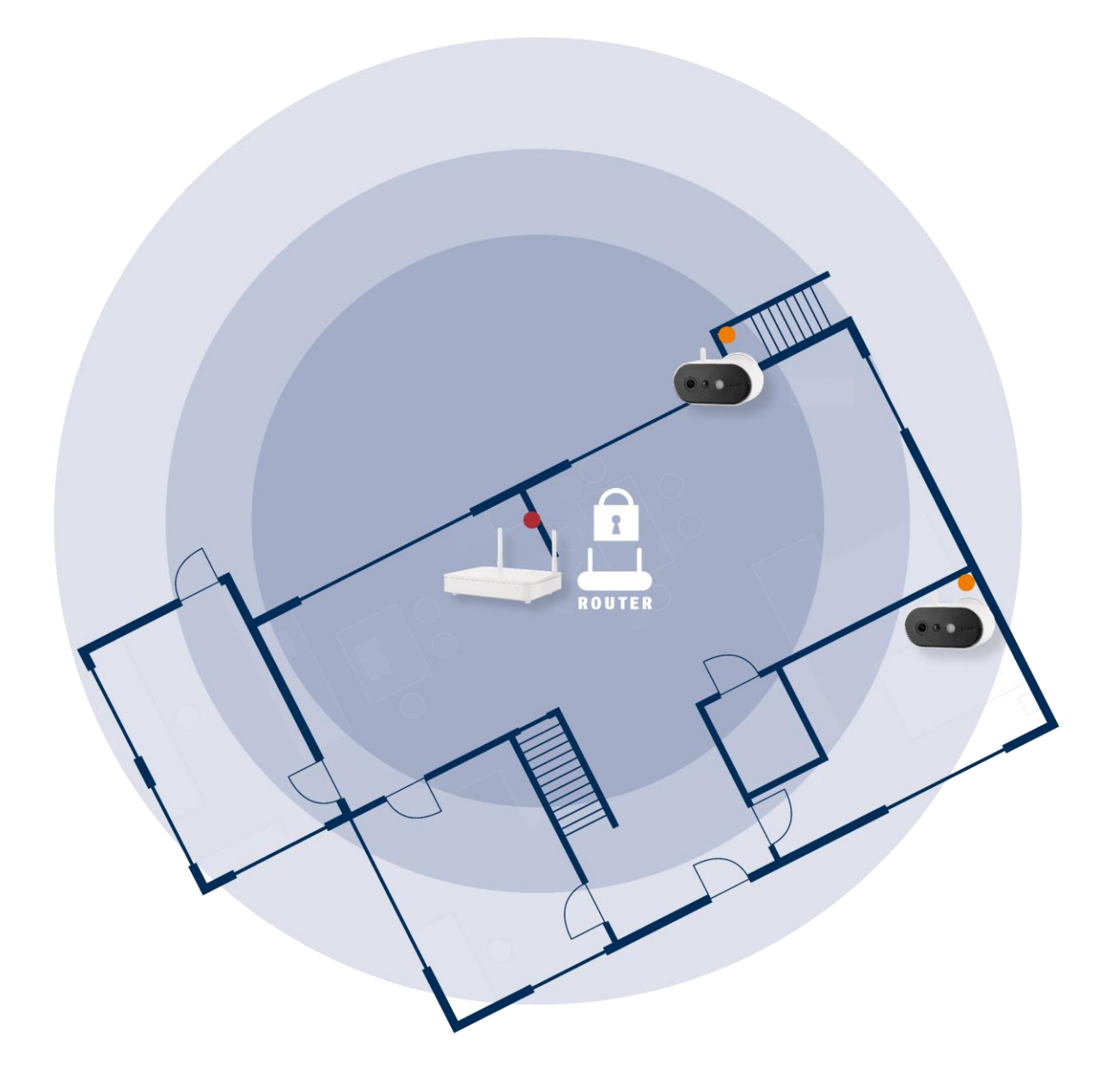

#### **Positionnement de la caméra et de la station de base**

La station de base de la caméra sans fil Pro nécessite une connexion par câble réseau à votre routeur. Pour ce faire, utilisez soit le câble réseau fourni, soit un câble LAN plus long/court disponible dans le commerce de votre choix. Si votre domicile dispose de plusieurs connexions réseau, vous pouvez bien sûr placer la station de base de manière à ce qu'elle soit positionnée le plus près possible de la caméra pour une meilleure réception.

Veuillez noter que les conditions de construction sur place (par ex. murs, plafonds, métaux, verre) peuvent influencer la transmission radio entre la caméra et la station de base.

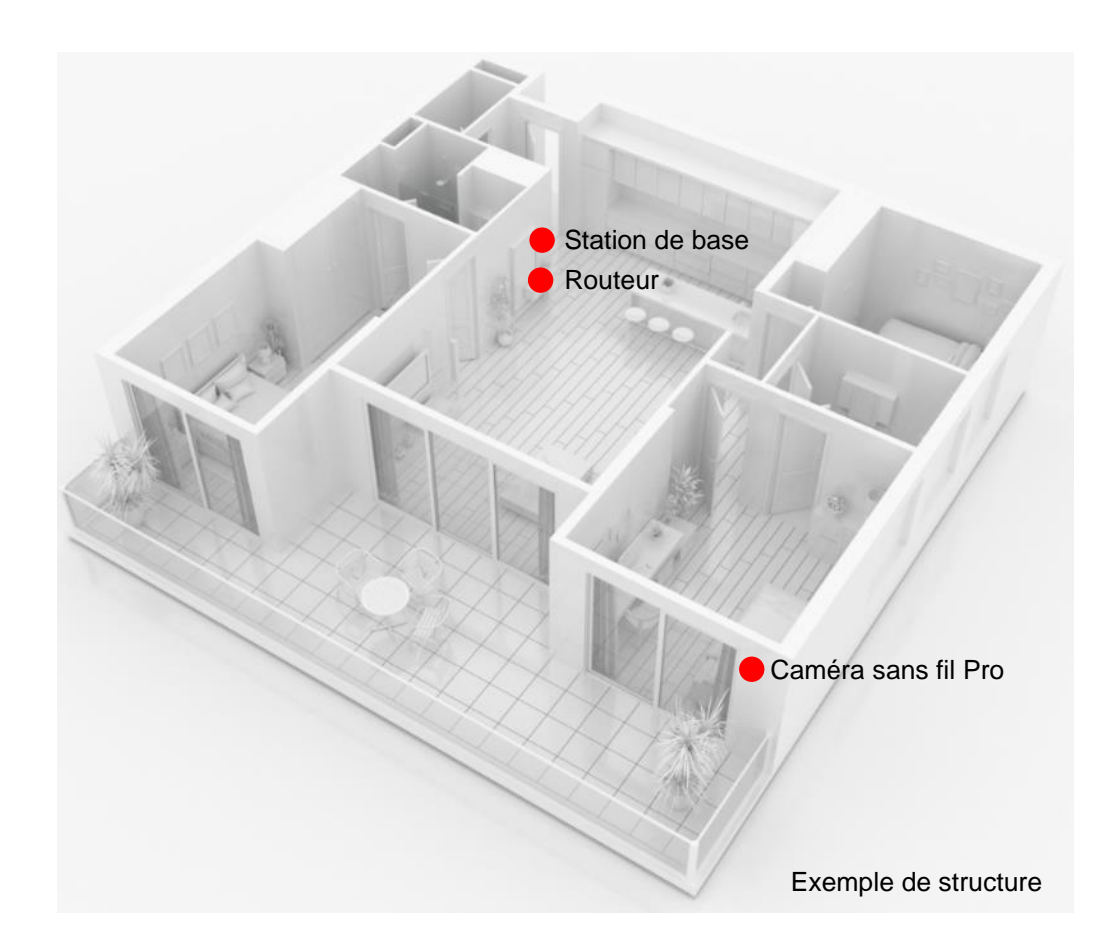

Dans le cas d'une installation avec deux caméras ou plus, la station de base doit être placée le plus au centre possible, de sorte que toutes les caméras se trouvent à portée de la base. La réception des différentes caméras est représentée dans l'affichage en direct, à l'aide de l'icône d'intensité du signal.

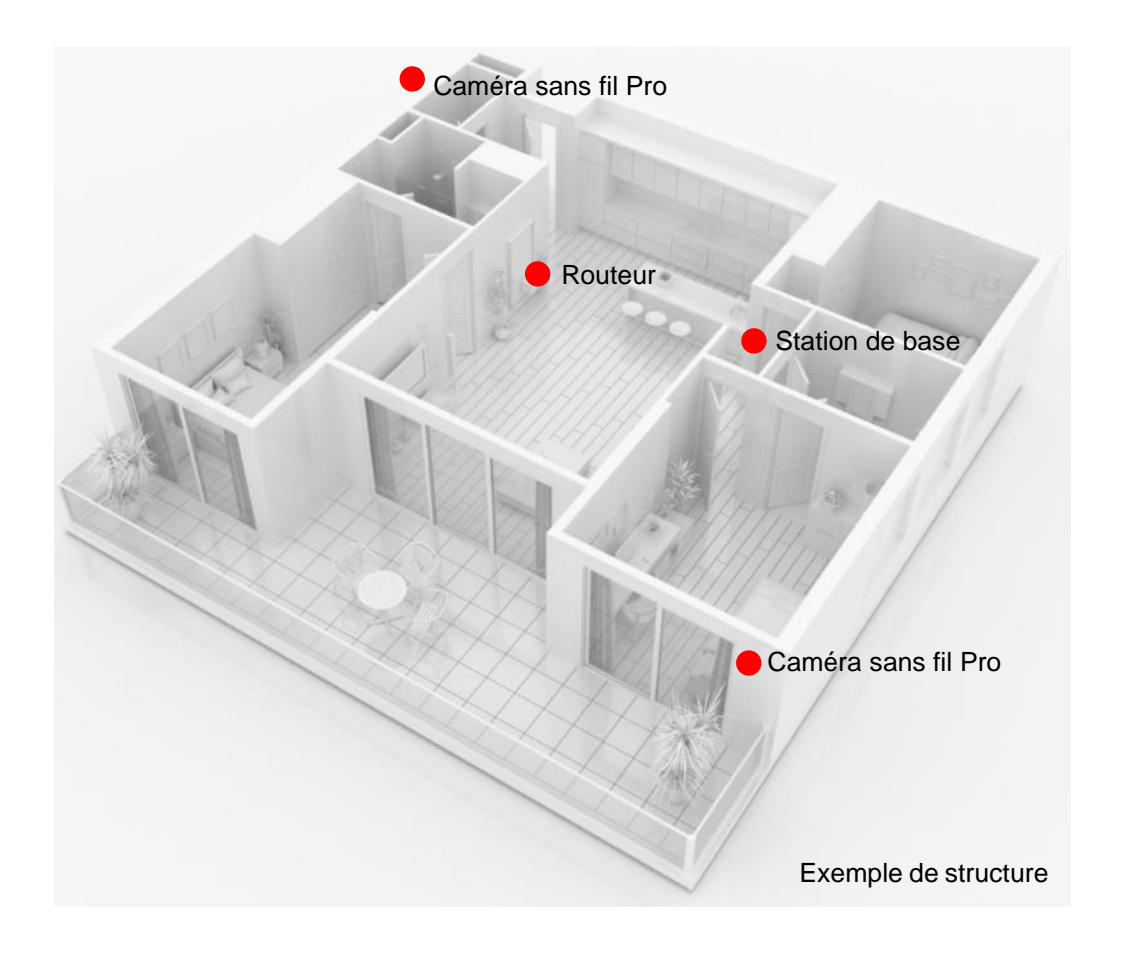

# **3.6. Placement de la station de base sans perçage**

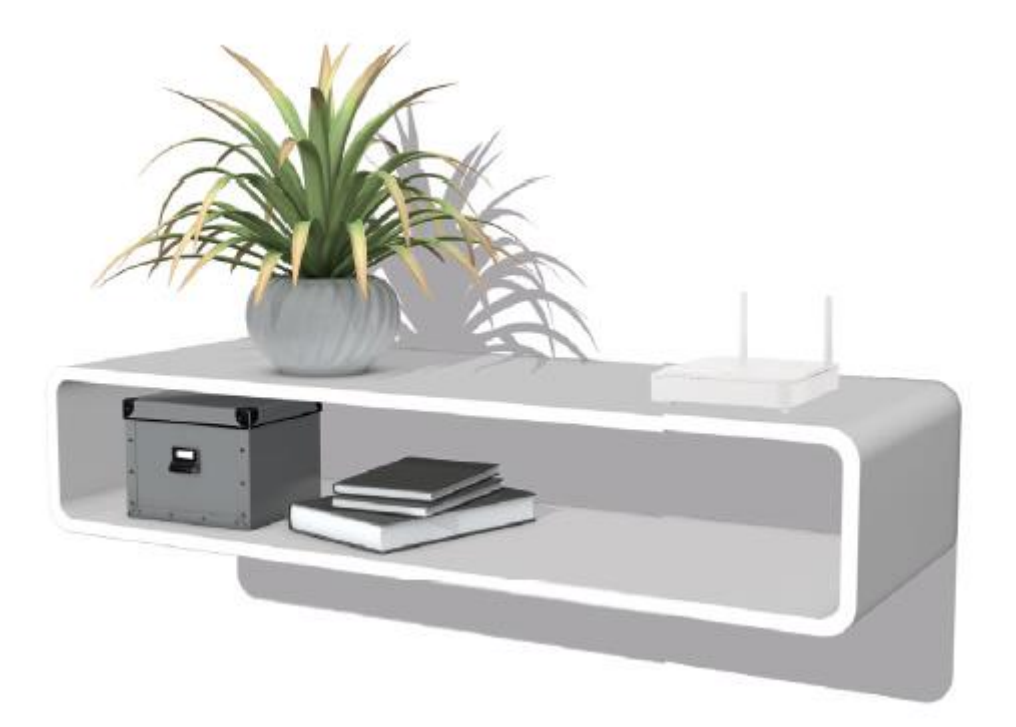

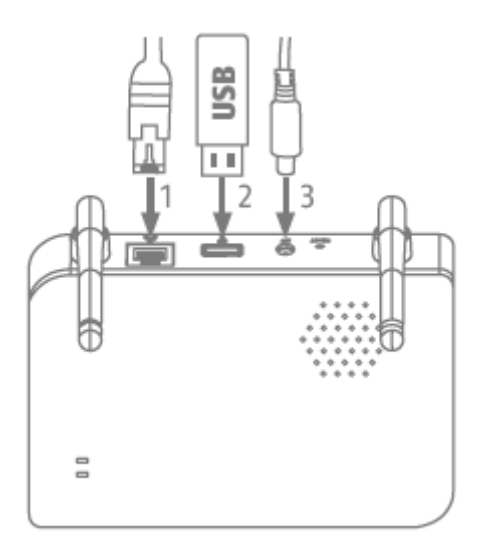

Brancher d'abord le câble réseau et la clé USB (avec une capacité de mémoire de 128 Go maximum ; non fournie). Connecter ensuite le câble d'alimentation à la station de base.

# **3.7. Montage de la station de base sur le mur**

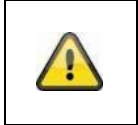

**Attention !** Placez la station de base de manière à ce qu'elle ne soit pas recouverte par des objets. Veillez à une ventilation optimale de la station de base.

Sur un mur plat, dessiner deux trous à l'aide du gabarit et percer les trous (mèche de 6 mm nécessaire).

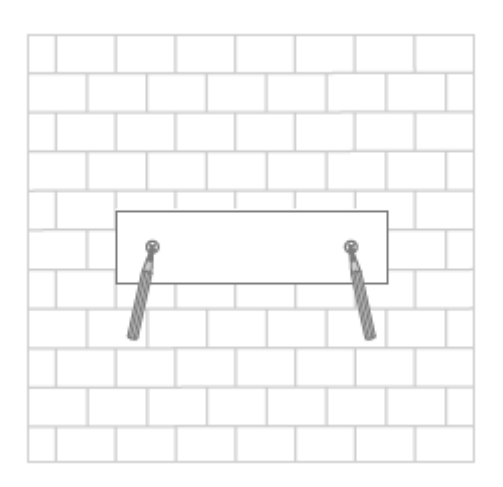

Insérer les chevilles et les vis (voir le contenu de la livraison), puis accrocher la station de base.

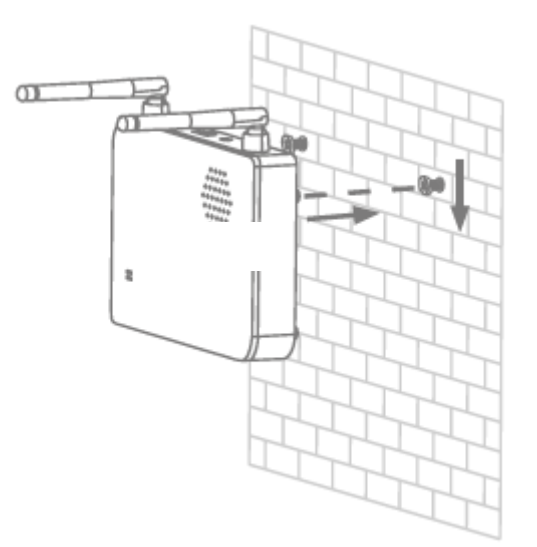

Pour sauvegarder les enregistrements : insérer une clé USB disponible dans le commerce (avec une capacité de mémoire maximale de 128 Go ; non fournie).

Brancher d'abord le câble réseau et la clé USB (avec une capacité de mémoire de 128 Go maximum ; non fournie). Connecter ensuite le câble d'alimentation à la station de base.

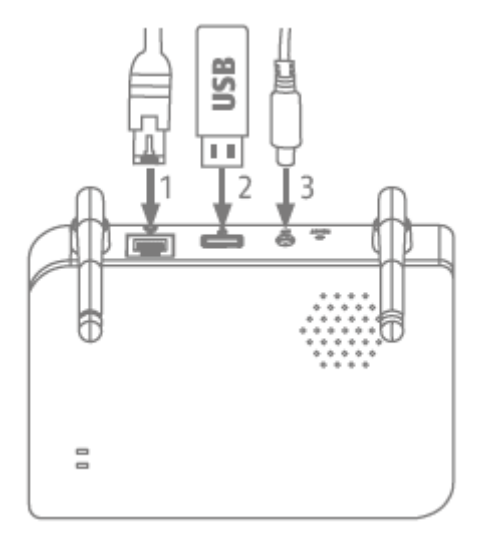

# **4. App2Cam Plus : Premier accès**

## **4.1. Configuration minimale requise**

Veuillez tenir compte des points suivants afin de garantir une mise en service facile :

- Routeur (pour connecter la station de base) et réseau domestique (pour l'accès via l'application)
- Le smartphone et la station de base doivent être sur le même réseau.
- Réseau avec mot de passe et cryptage.
- Les réseaux sans cryptage ne sont pas pris en charge.
- Le service de localisation de l'appareil mobile doit être activé pour l'intégration au réseau.
- La caméra ne peut être utilisée qu'en combinaison avec l'application App2Cam Plus
- Max. quatre caméras par station de base et max. 8 stations de base dans l'App2Cam Plus.
- Pour sauvegarder des enregistrements, insérer une clé USB personnelle/une clé USB disponible dans le commerce dans la station de base (capacité de mémoire max. 128 Go)

## **4.2. Téléchargement de l'application**

Pour y accéder pour la première fois, téléchargez l'application « App2Cam Plus » depuis Google Playstore ou Apple App Store.

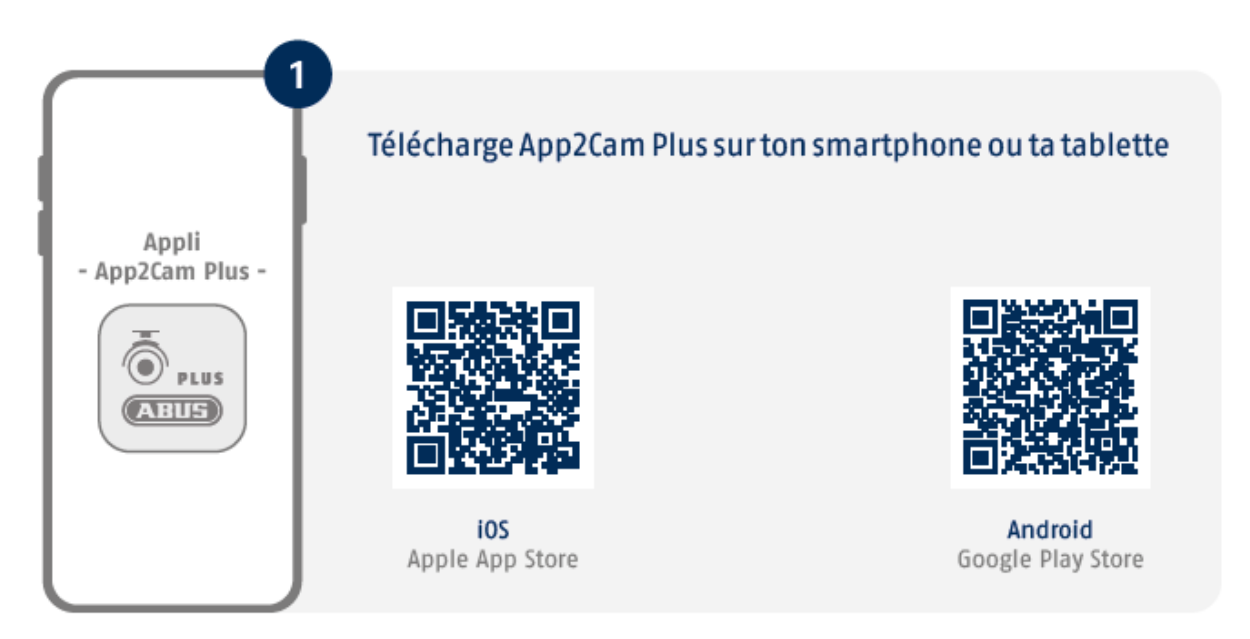

Pendant l'installation, des pages d'aide sont disponibles pour les différentes étapes. Cliquez sur  $l'$ icône  $(i)$  pour accéder à l'aide.

L'application nécessite différentes autorisations. Selon le système d'exploitation de votre terminal mobile, les demandes correspondantes ont lieu au début ou à la fin de la mise en service.

# **4.3. Configuration de la caméra**

#### **4.3.1. Configuration du réseau local**

Avant de commencer la configuration, connectez d'abord le câble réseau et (pour les enregistrements) une clé USB disponible dans le commerce à la station de base. Connecter ensuite le câble d'alimentation à la station de base. Si vous insérez une clé USB ultérieurement : coupez d'abord l'alimentation de la base afin que le support d'enregistrement soit correctement reconnu.

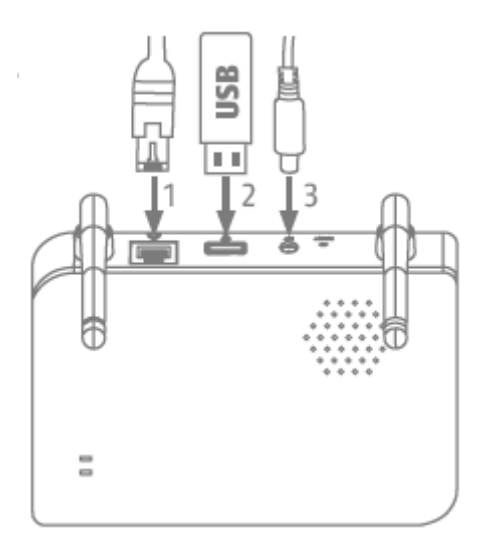

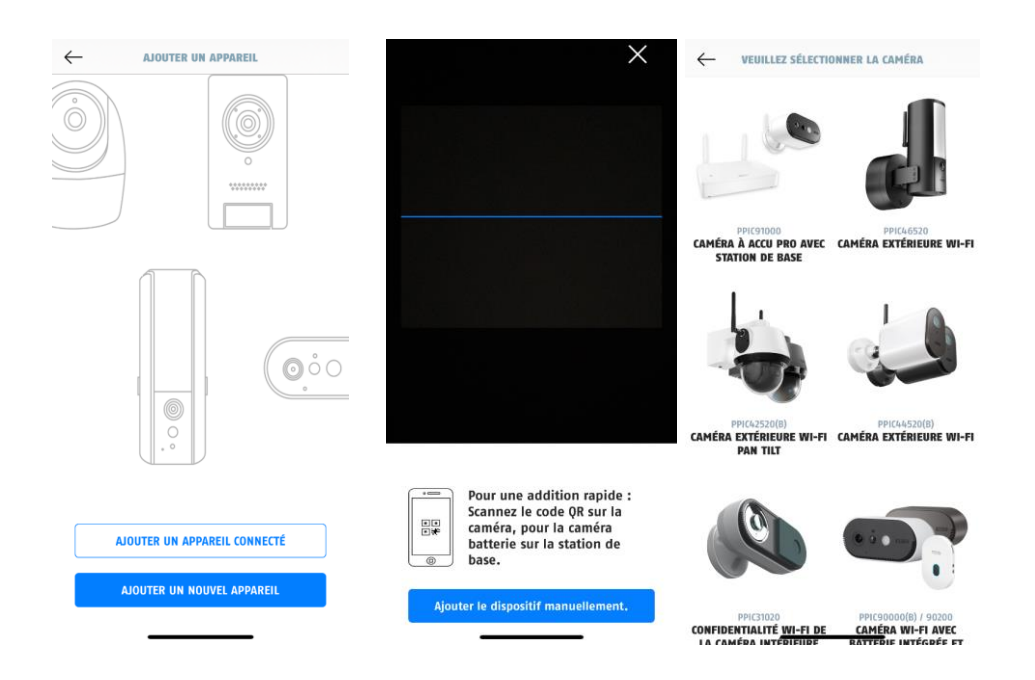

- 1. Lancez l'App2Cam Plus et sélectionnez « Ajouter un nouveau périphérique » pour commencer la mise en service.
- 2. Option 1 : Scannez le code QR situé sous la base.
- 3. Option 2 : Tapez sur le bouton « Ajouter manuellement un appareil » et sélectionnez ensuite votre modèle de caméra dans la liste.

#### **Français**

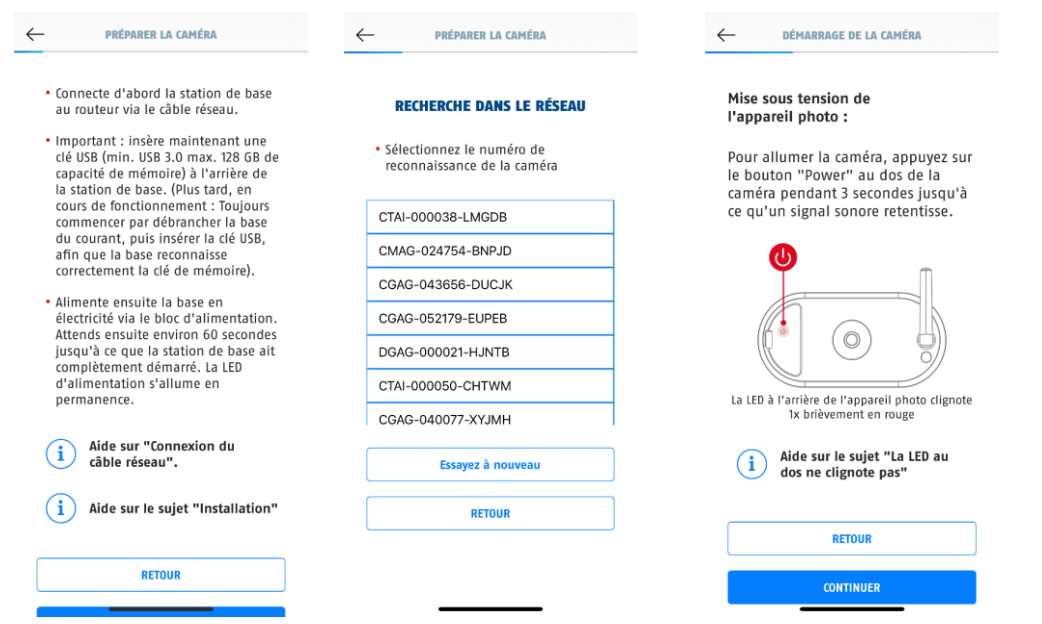

- 4. Si ce n'est pas déjà fait, connectez d'abord la station de base au routeur via le câble réseau. Alimentez ensuite la station de base en électricité. La station de base est prête dès que la LED rouge d'alimentation s'allume. Cliquez sur « Rechercher une caméra sur le réseau » pour poursuivre l'installation.
- 5. Sélectionnez votre station de base à l'aide du numéro d'identification. Vous trouverez le numéro d'identification (DID) joint à l'emballage. Alternativement, sur le dessous de la station de base.
- 6. Fixez l'antenne de la caméra (si ce n'est pas déjà fait) et allumez la caméra en appuyant sur le bouton marche/arrêt au dos de la caméra pendant 3 secondes. La LED d'état située à l'arrière de la caméra clignote alors (en rouge). Confirmez dans l'application en cliquant sur « Suivant ».

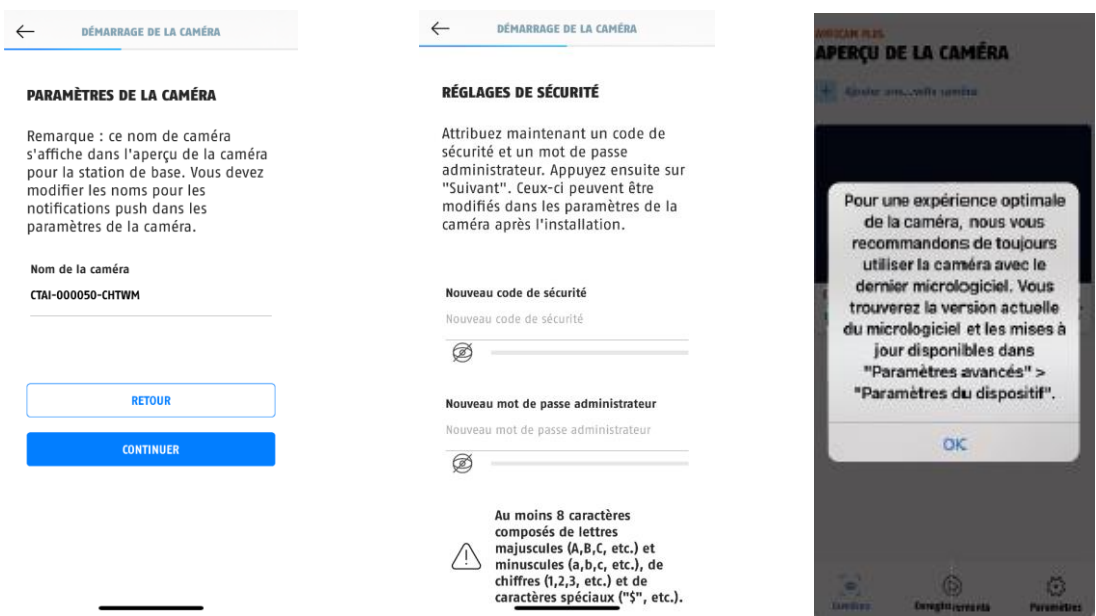

- 7. Attribuez un nom à la station de base. Ce nom s'affichera plus tard dans l'aperçu de la caméra. Pour les notifications push, vous devez en outre saisir le nom dans les paramètres de la caméra après la mise en service. Le nom peut être modifié à tout moment par la suite.
- 8. Attribuez maintenant un code de sécurité et un mot de passe admin. Tapez ensuite sur « Suivant ».
- 9. Pour obtenir le meilleur résultat possible, nous recommandons de toujours utiliser la station de base et les caméras avec le dernier micrologiciel. Confirmez la remarque en cliquant sur « OK ».

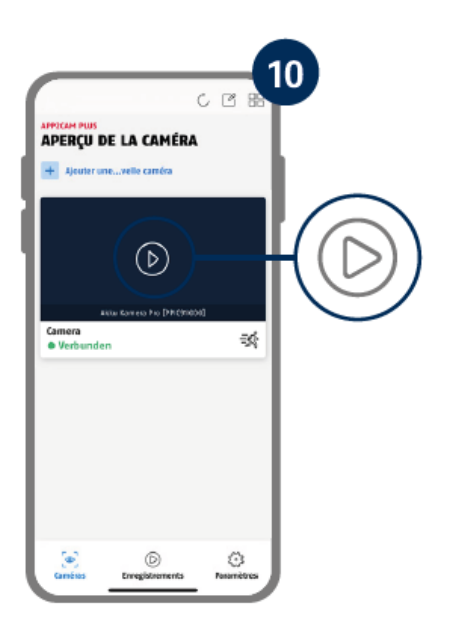

La mise en service via l'application est maintenant terminée. L'application affiche maintenant l'aperçu de la caméra avec une première image d'aperçu de la station de base. Dans l'image d'aperçu, appuyez sur l'icône de lecture pour afficher la première image en direct. Dans de rares cas, par exemple lorsque la réception est trop mauvaise, l'application affiche l'icône « connexion manquante ». Appuyez dessus pour ouvrir la vue en direct.

#### **4.3.2. Ajouter une station de base déjà configurée**

Si une station de base a déjà été configurée via un autre smartphone ou utilisateur, choisissez cette méthode pour ajouter des stations de base déjà configurées.

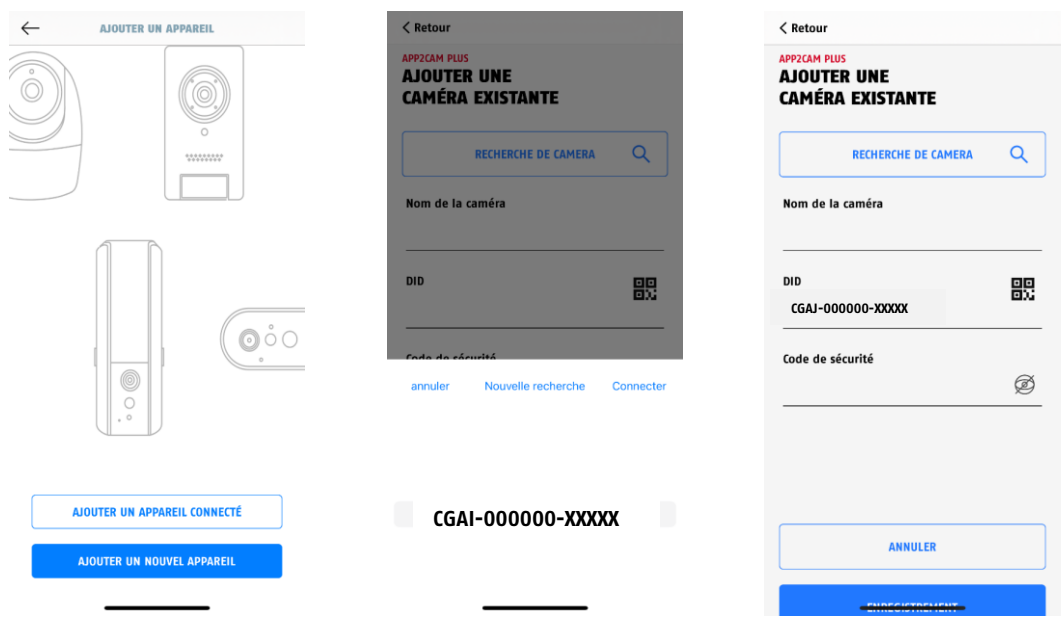

Ouvrez l'application et cliquez sur « Ajouter un appareil connecté » pour ajouter une caméra, puis cliquez sur « Ajouter une caméra connectée ».

Saisissez un nom pour votre station de base. Pour saisir le DID, vous avez les options suivantes : scannez le code QR sur le dessous de la station de base ou recherchez la station de base dans le réseau avec le bouton « Recherche de caméra » ou saisissez manuellement le DID de la station de base.

Saisissez le code de sécurité de la station de base déjà attribué.

Appuyez sur le bouton « Enregistrer » pour ajouter la station de base.

Vous avez terminé la mise en service avec succès.

#### **4.3.3. Attribuer une nouvelle caméra à une station de base**

A la sortie d'usine ou dans un emballage commun (PPIC91000, PPIC91520), la caméra et la station de base sont déjà appariées/connectées ; dans ce cas, sautez cette étape. Cette étape n'est nécessaire que si les articles/composants ont été achetés séparément ou indépendamment les uns des autres ; en règle générale, donc, après l'achat d'une caméra supplémentaire (PPIC91520).

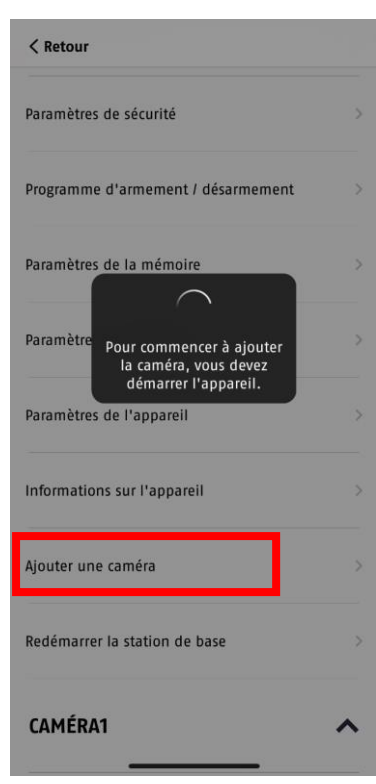

Effectuez les deux étapes suivantes en l'espace d'une minute.

1. Dans l'application, suivez le chemin : Aperçu de la caméra > Vue en direct > Paramètres de la caméra > Paramètres de la station de base > Ajouter une caméra

maintenir enfoncé pendant 3 secondes

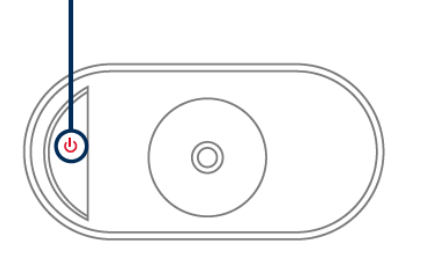

2. Allumez la caméra en maintenant le bouton marche/arrêt enfoncé pendant 3 secondes.

Au dos de la caméra, la LED d'état (rouge) s'allume et la caméra émet un signal sonore.

La caméra est réglée en mode d'appairage à l'usine et se connecte maintenant automatiquement à la station de base.

Dès que la caméra et la station de base sont connectées, la station de base émet un message vocal (si cela n'a pas été désactivé dans les paramètres) : « Connexion de la caméra réussie »

Si la mise en service n'a pas réussi, recommencez l'appairage à l'aide de l'application. Vous devez également appuyer 3 fois de suite sur le bouton marche/arrêt de la caméra pour lancer manuellement le mode d'appairage. Lorsqu'il est activé, un signal sonore doit être émis.

2.

# **4.4. App2Cam Plus : Vue d'ensemble**

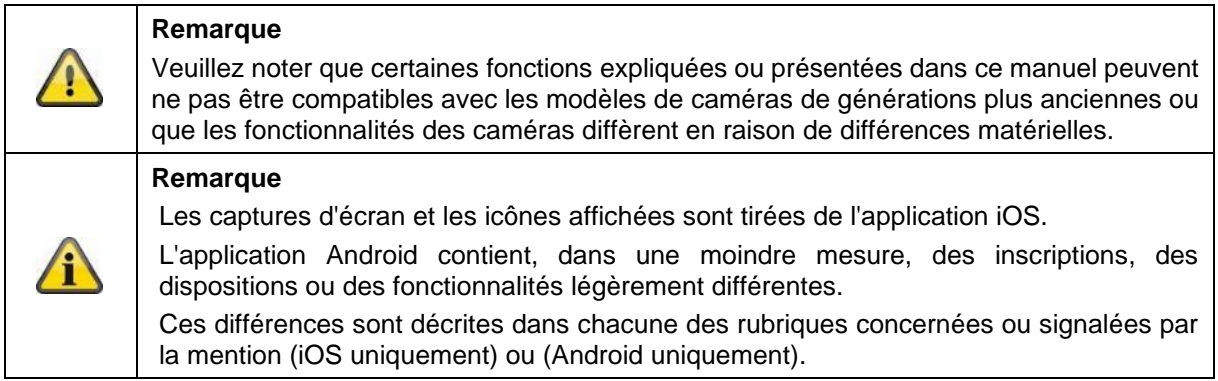

En cours d'utilisation, l'application démarre généralement avec l'aperçu de la caméra.

En appuyant sur l'image d'aperçu, vous accédez à l'affichage en direct, y compris l'image en direct de votre/vos caméra(s), puis aux paramètres de la station de base et de la/des caméra(s).

Remarque : Comme la caméra sans fil Pro est connectée à l'application via la station de base correspondante, vous voyez toujours une image d'aperçu dans l'aperçu de la caméra, même si plusieurs caméras sont connectées à une station de base (plus d'informations à ce sujet dans la section suivante sur l'affichage en direct).

Le menu en bas de l'écran permet d'accéder aux enregistrements (si la clé USB est insérée et correctement reconnue) et aux paramètres de l'application ainsi qu'aux informations générales.

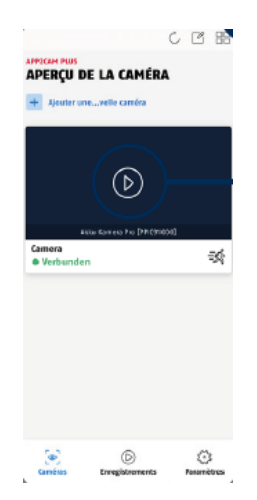

Aperçu des caméras

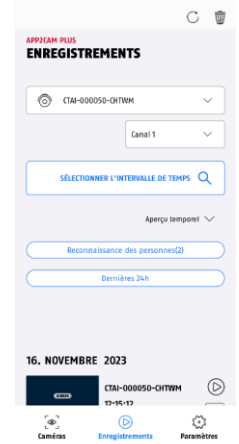

Menu d'enregistrement/Mémoire

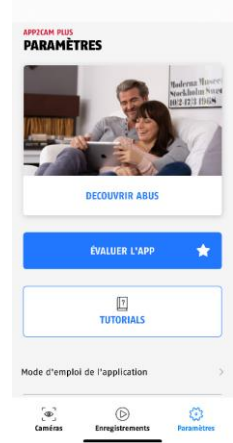

Paramètres de l'application et infos

# **4.4.1. Aperçu des caméras**

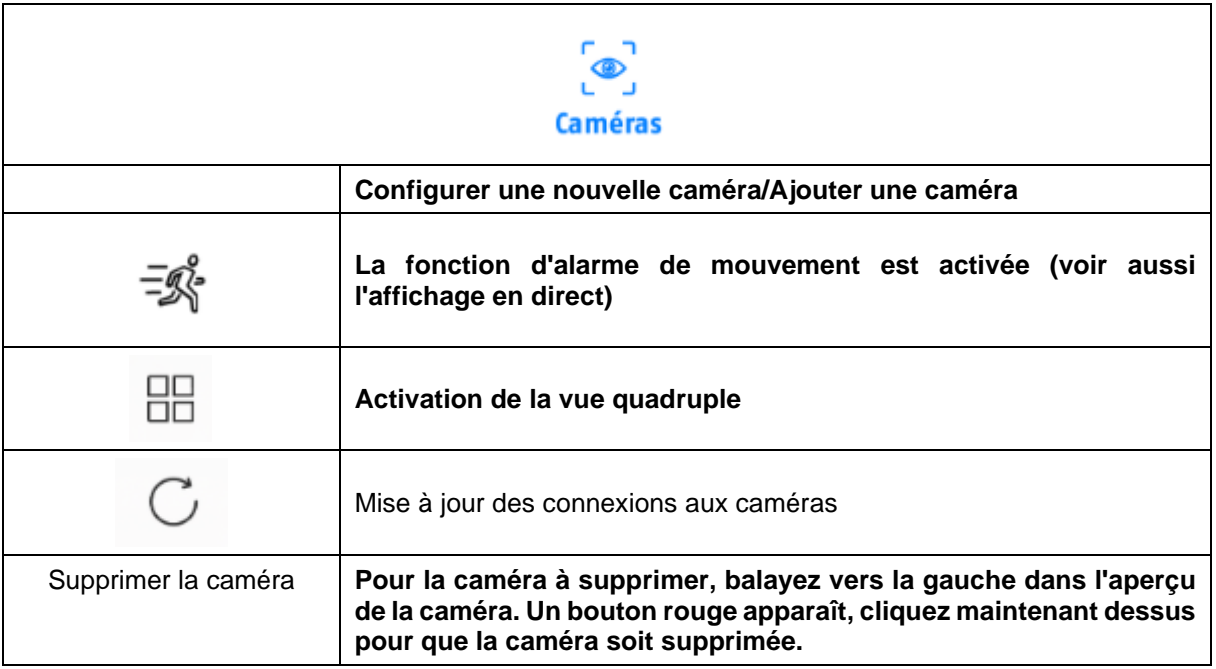

# **4.4.2. Menu d'enregistrement/enregistrements/mémoire**

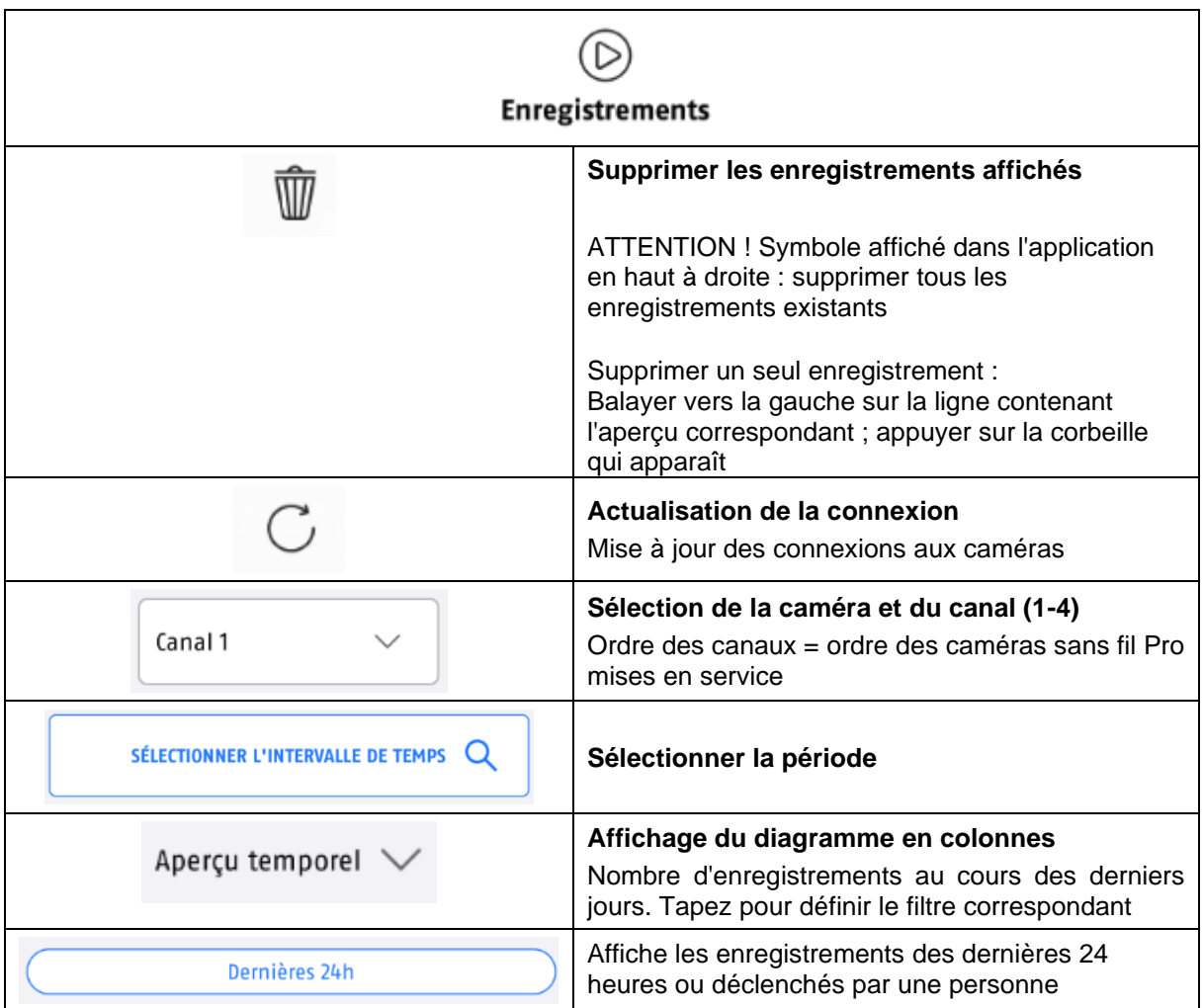

((Indications si aucun enregistrement n'est effectué, par analogie avec l'article d'aide ?))

# **4.4.3. Réglages des informations/de l'application**

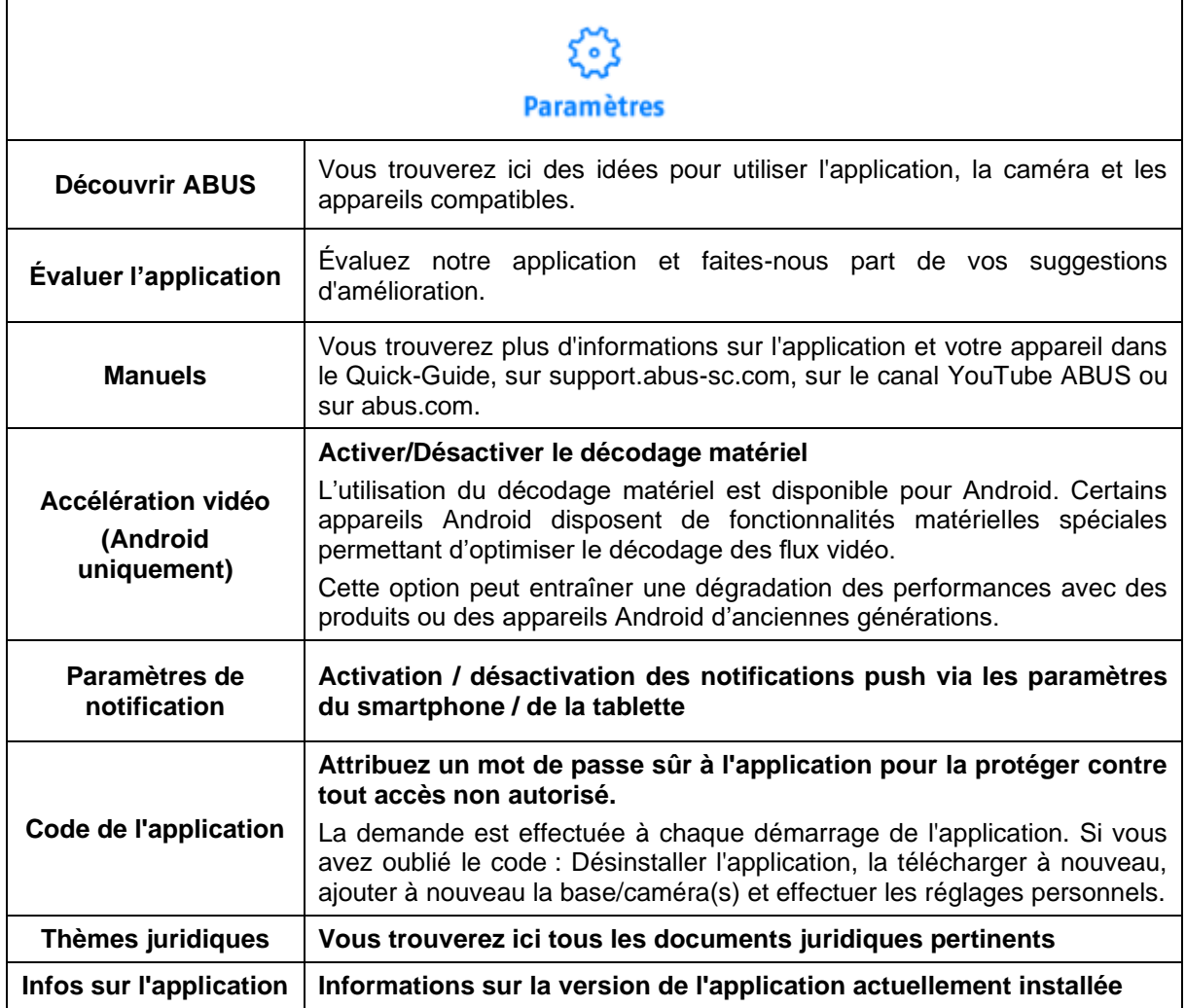

# **4.5. App2Cam Plus : Affichage en direct**

Différentes fonctions sont disponibles dans l'affichage en direct. Cliquez sur l'image d'aperçu de la caméra pour accéder à la vue en direct.

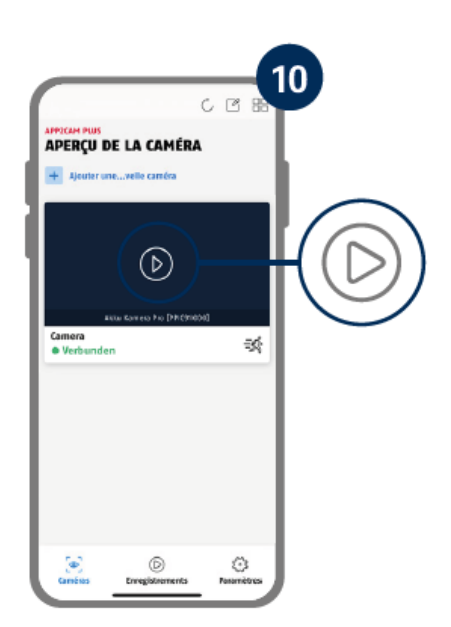

Dans l'aperçu de la caméra, appuyez sur l'icône de la roue dentée pour effectuer des réglages qui concernent l'application.

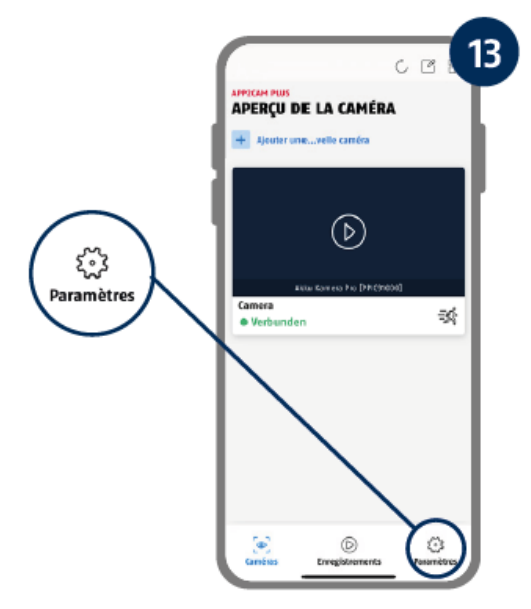

## **4.5.1. Fonctions de l'affichage en direct**

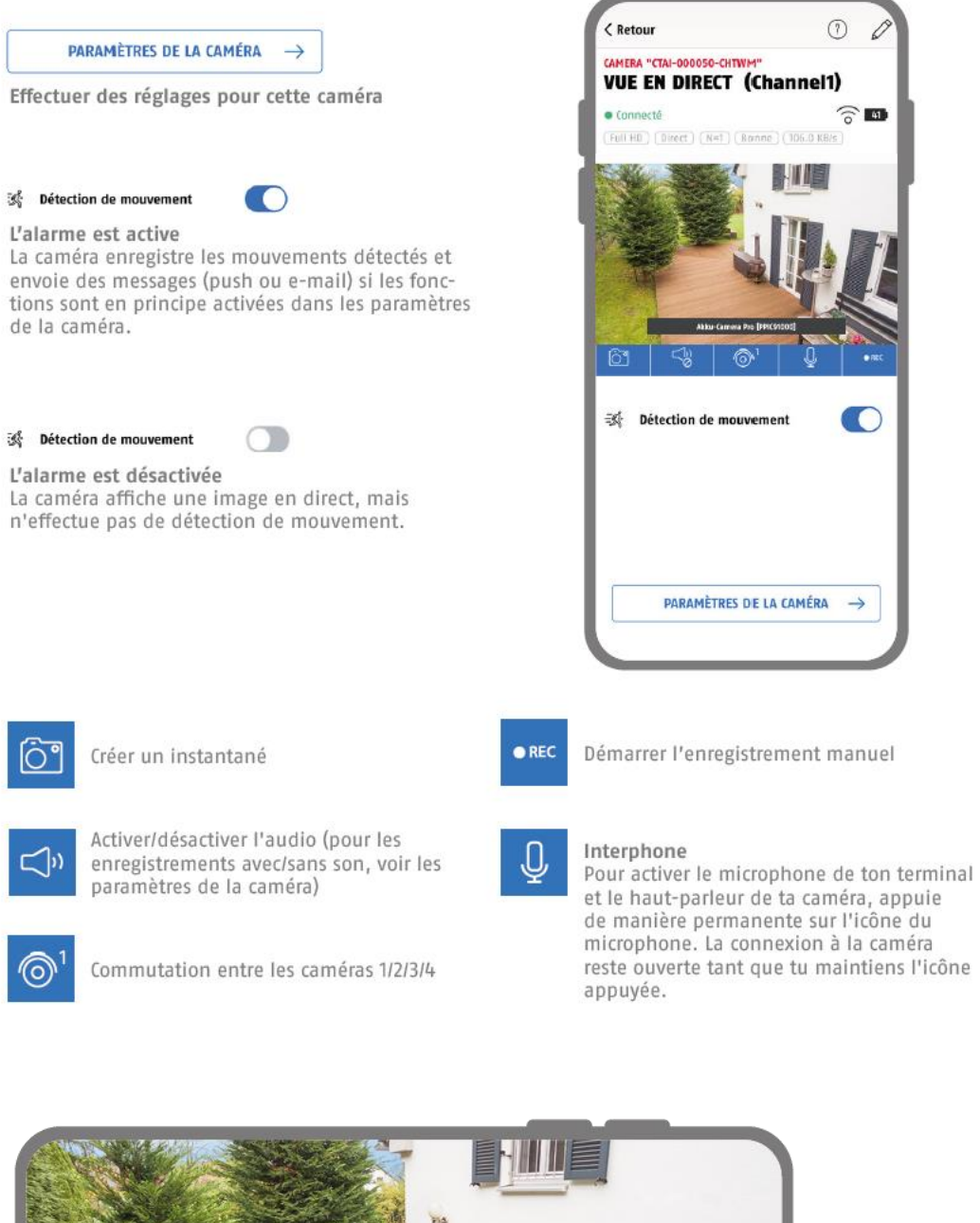

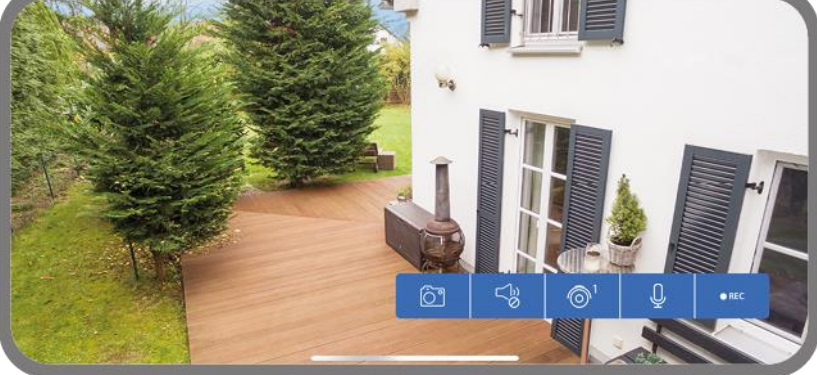

Activez le mode paysage, simplement en tenant votre téléphone/tablette à l'horizontale.

#### **4.5.2. Indicateurs de la caméra**

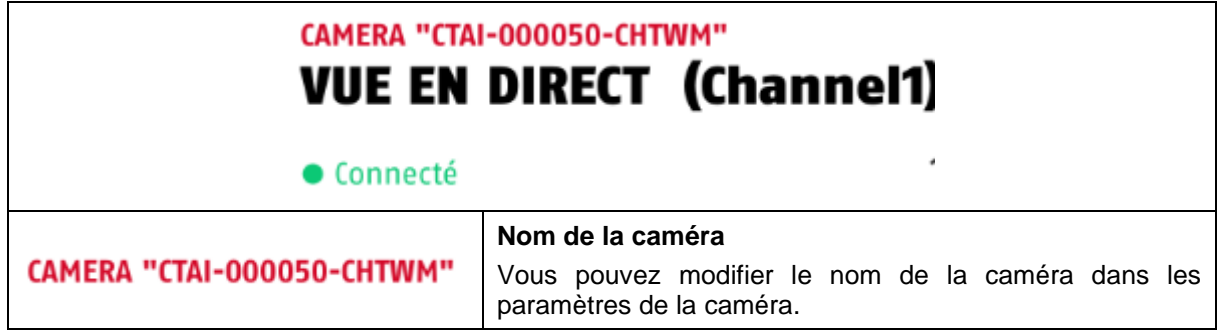

# **4.5.3. Indicateurs de flux**

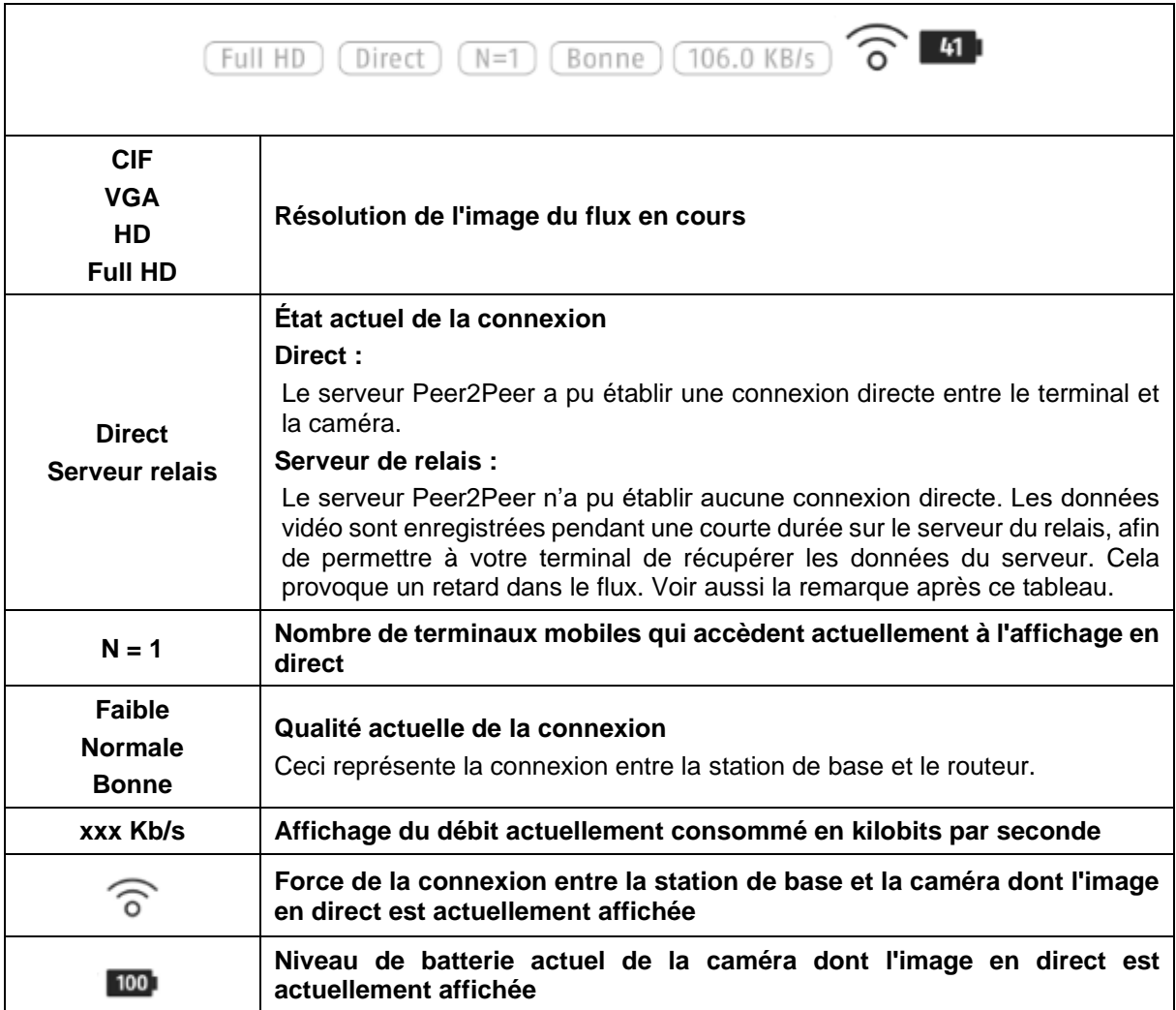

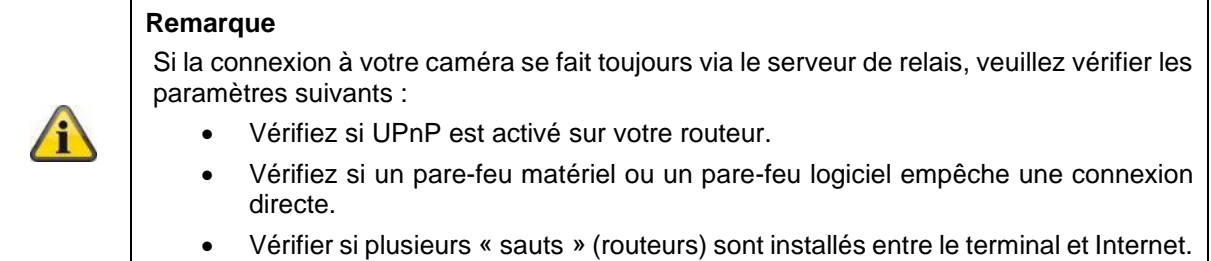

## **4.6. App2Cam Plus : Enregistrements**

#### **4.6.1. Menu d'enregistrement**

Dans l'aperçu de la caméra, appuyez sur l'icône des enregistrements pour accéder à la liste des événements.

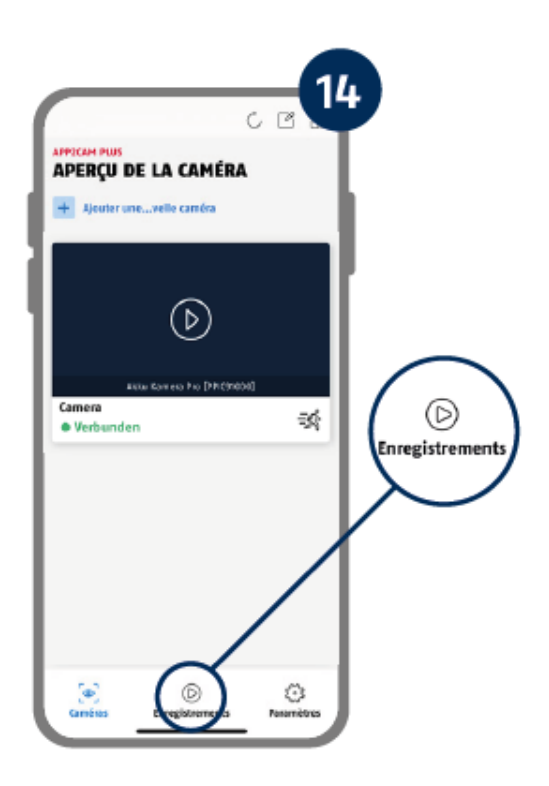

Dans la liste des événements, vous pouvez définir une heure de début et de fin, cliquez pour cela sur le choix de la date. L'application affiche l'ensemble des événements enregistrés durant cette période pour ce filtre.

Dans l'aperçu temporel, la fréquence des déclenchements est affichée pour différentes périodes.

Les prises de vue avec reconnaissance d'objets sont représentées par des icônes de reconnaissance. Cliquez sur l'image d'aperçu pour la visualiser, l'objet déclencheur est représenté ici.

## **4.7. Lecture**

La lecture d'un enregistrement démarre en appuyant sur une entrée de la liste des événements dans l'écran « Enregistrements ». En lecture, différentes fonctions sont disponibles. En mode paysage (tenir le téléphone/la tablette horizontalement), vous voyez la photo en grand écran.

Les enregistrements nécessitent en général un court temps de chargement avant de pouvoir être lus.

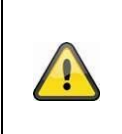

#### **Remarque**

Lors d'une lecture, l'enregistrement est brièvement sauvegardé sur votre téléphone/tablette. Si vous souhaitez limiter votre volume de données de téléphonie mobile, nous vous recommandons d'utiliser la lecture principalement via WLAN.

## **4.7.1. Fonctions de lecture**

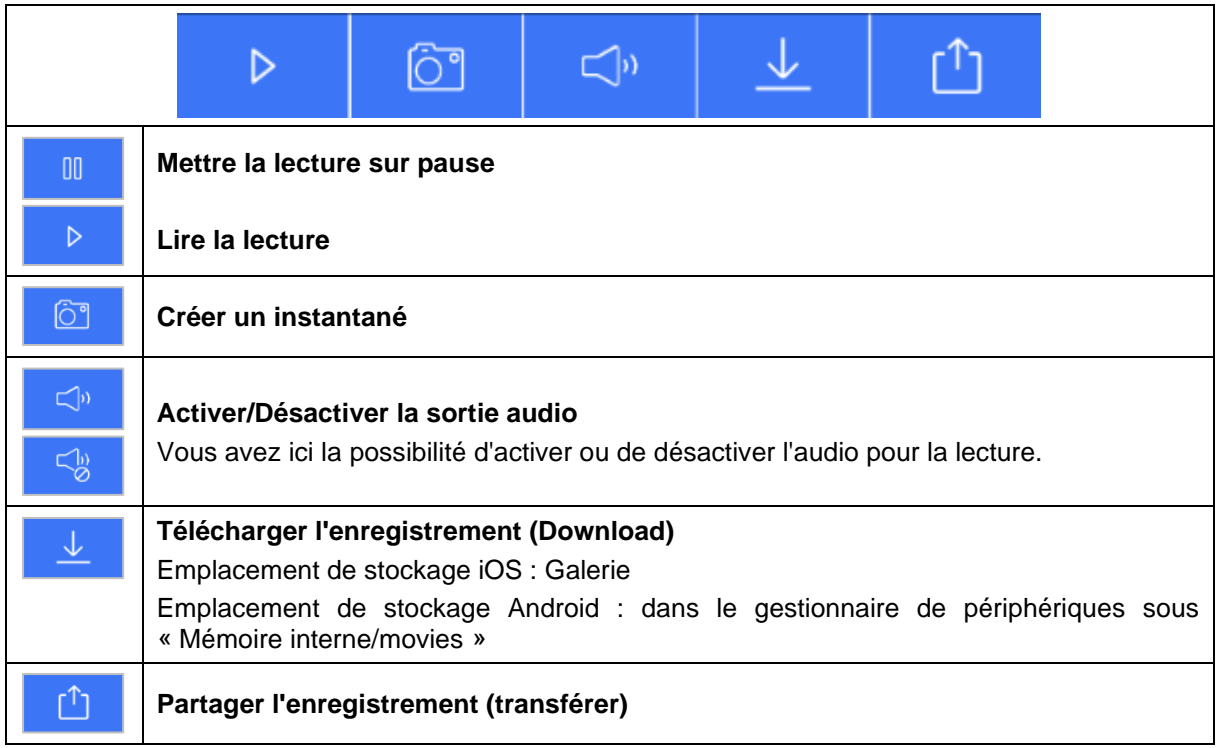

## **4.7.2. Télécharger et partager un enregistrement (téléchargement/transfert)**

Pour télécharger un fichier sur votre smartphone, cliquez sur l'icône de téléchargement. Le fichier est alors téléchargé et s'affiche en rouge dans la liste des enregistrements.

Vous avez la possibilité de partager le fichier en cliquant sur l'icône de partage.

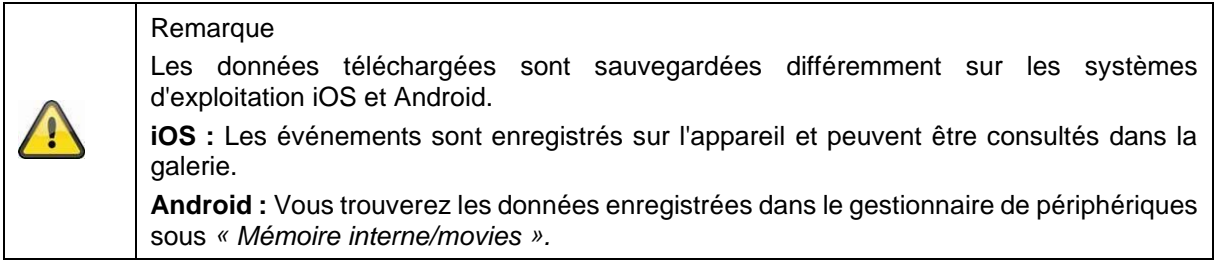

## **4.7.3. Ouvrir les paramètres de la caméra**

Pour ouvrir les paramètres de la caméra, cliquez sur le bouton correspondant dans l'affichage en direct.

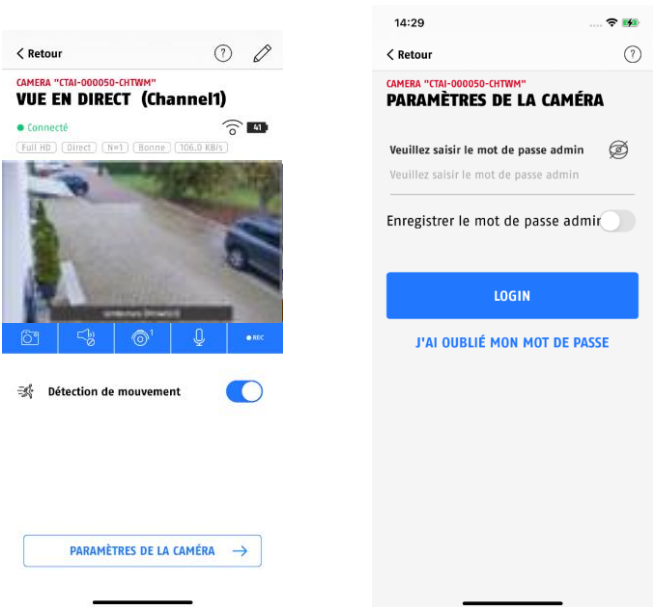

Utilisez le mot de passe admin que vous avez saisi lors de la mise en service.

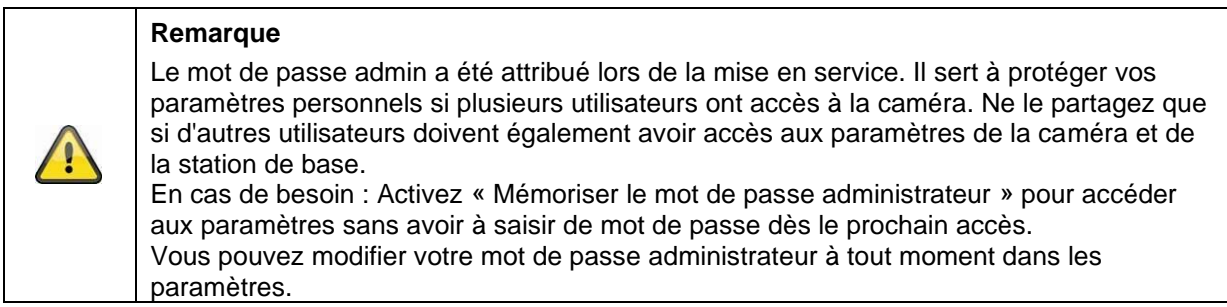

#### **4.7.4. Informations sur la caméra**

Ce masque contient les premières informations sur la caméra et la station de base. Dans la vue en direct, cliquez sur le crayon en haut à droite pour accéder aux informations de la caméra.

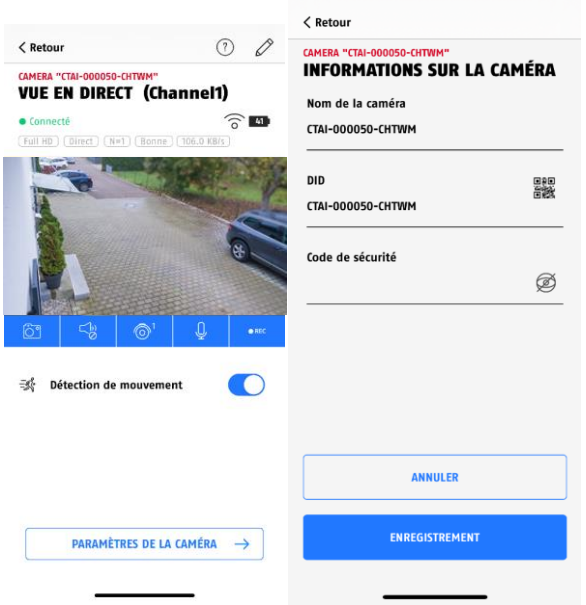

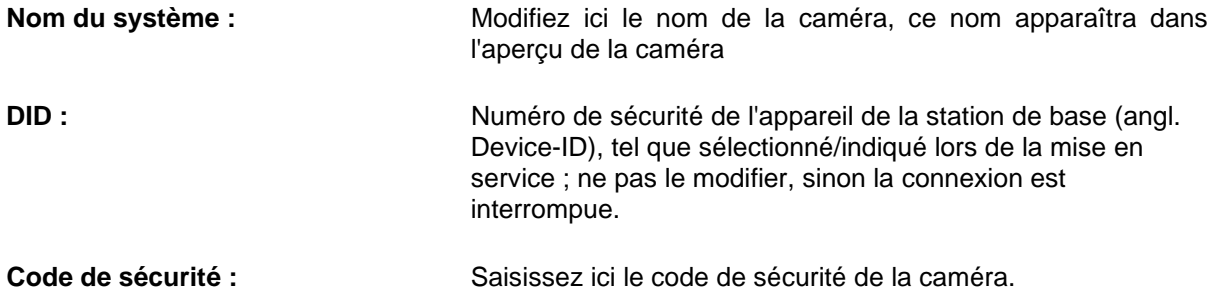

Tapez sur « Enregistrer » pour accéder aux paramètres de la station de base et de la caméra.

#### **4.7.5. Réglages de la caméra**

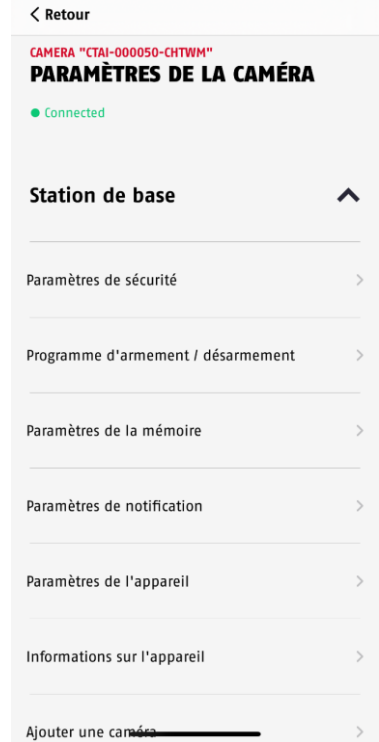

Des paramètres sont disponibles pour la station de base et pour les caméras.

Dans les paramètres de la station de base, vous avez la possibilité de supprimer des caméras de votre station de base.

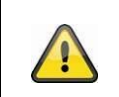

#### **Remarque**

L'agencement des différentes rubriques varie par rapport à la version Android. Malgré cela, les fonctionnalités sont présentes et identiques sur les deux plateformes.

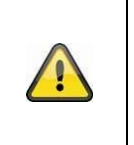

## **Remarque**

Effectuez toujours les modifications des paramètres (par ex. modification du mot de passe administrateur) de la caméra sur le réseau local de la caméra. Nous vous déconseillons vivement d'effectuer des modifications de paramètres sur un réseau WLAN public, car il est toujours possible que d'autres personnes y enregistrent des données.

# **4.7.6. Paramètres de la station de base**

# **4.7.6.1 Paramètres de sécurité**

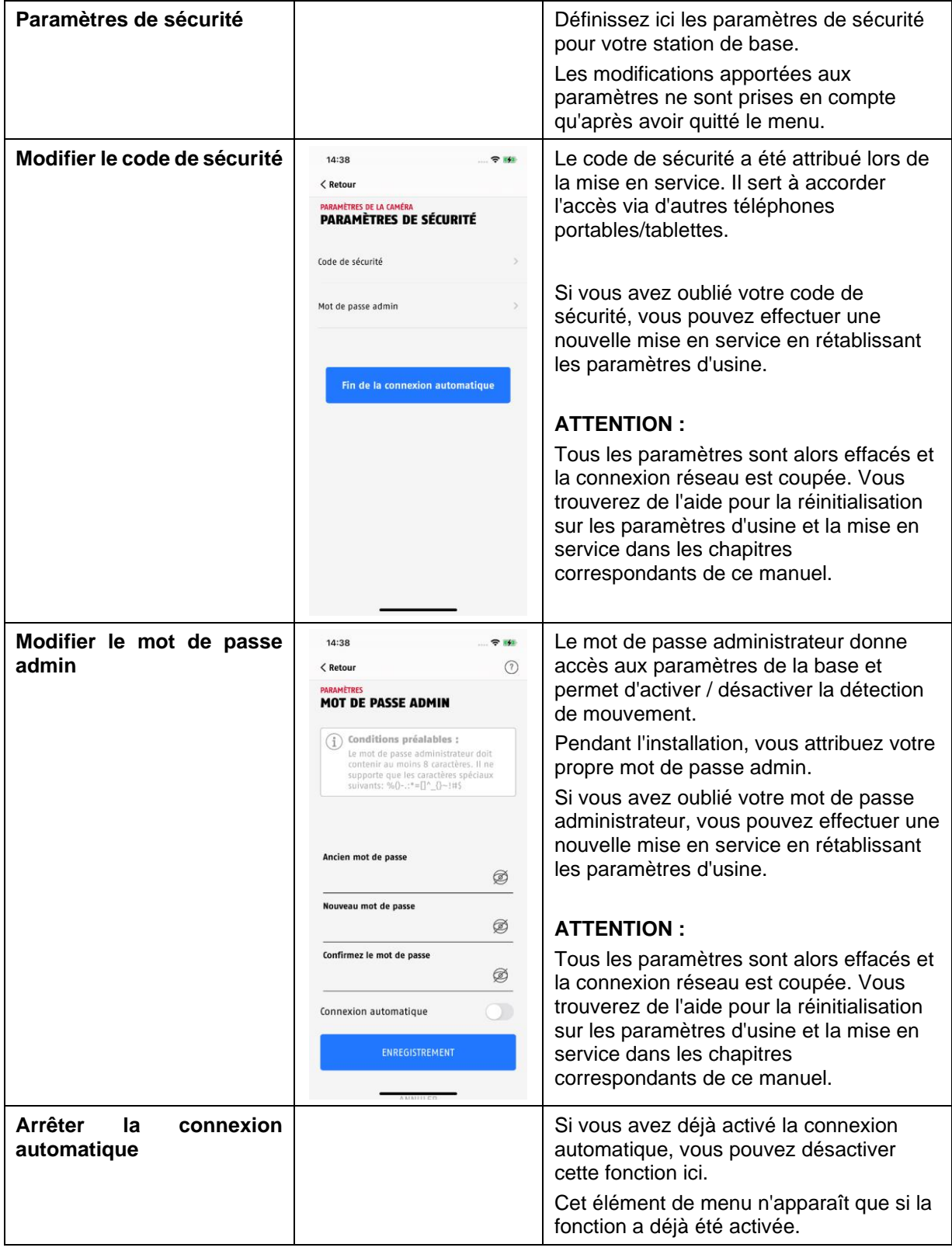

# **4.7.6.2 Réglages des horaires**

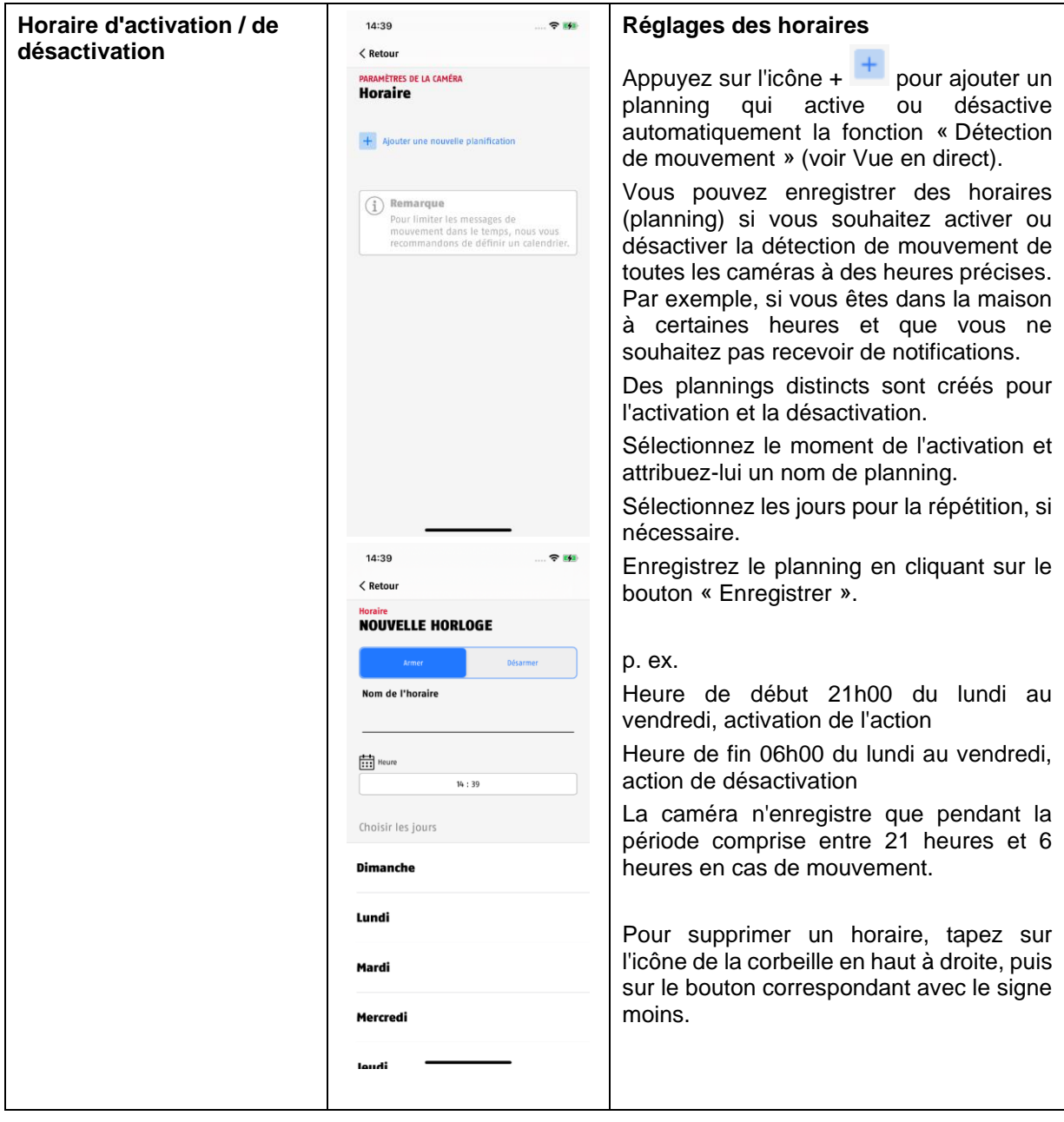

# **4.7.6.3 Réglages mémoire**

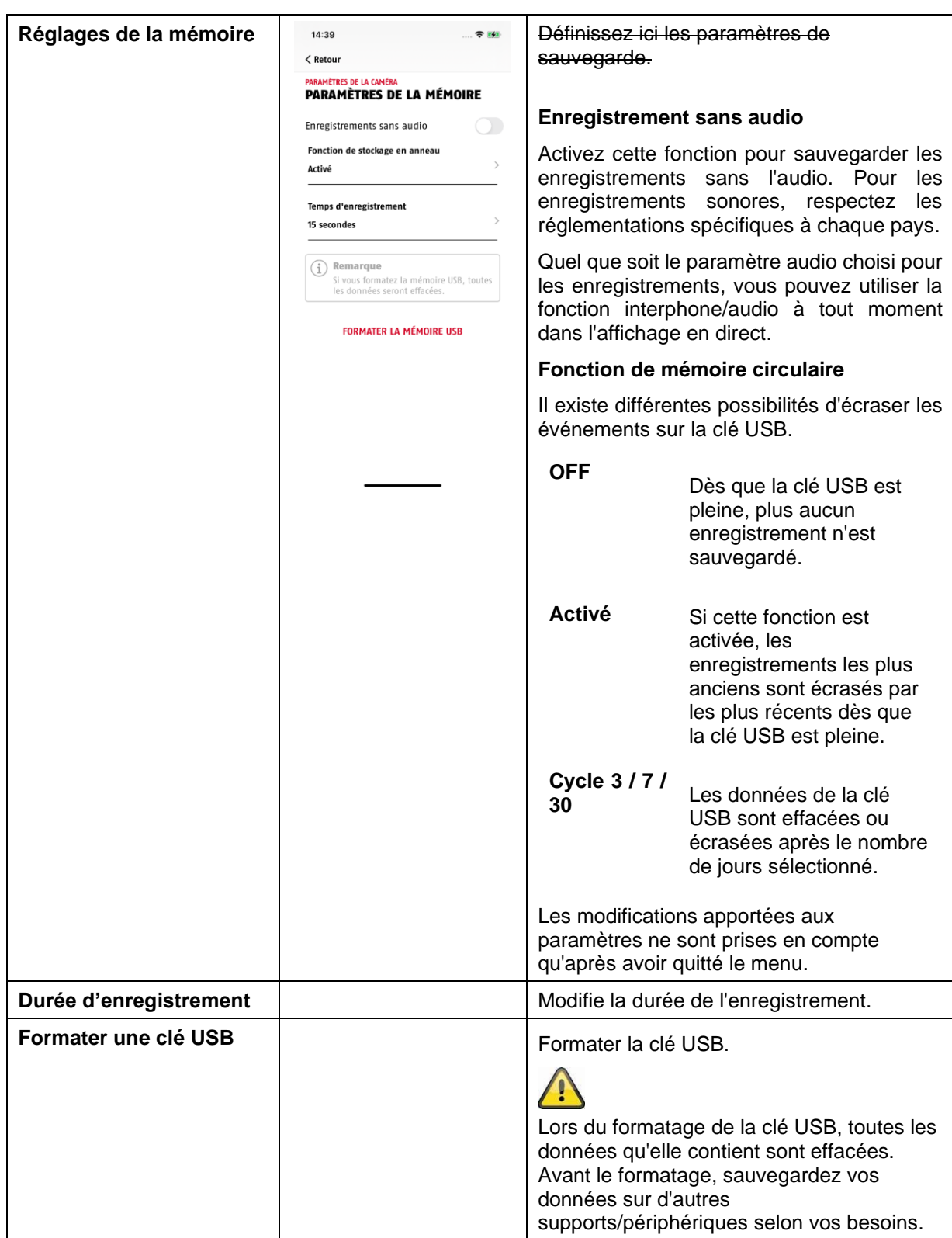

# **4.7.6.4 Réglages notifications**

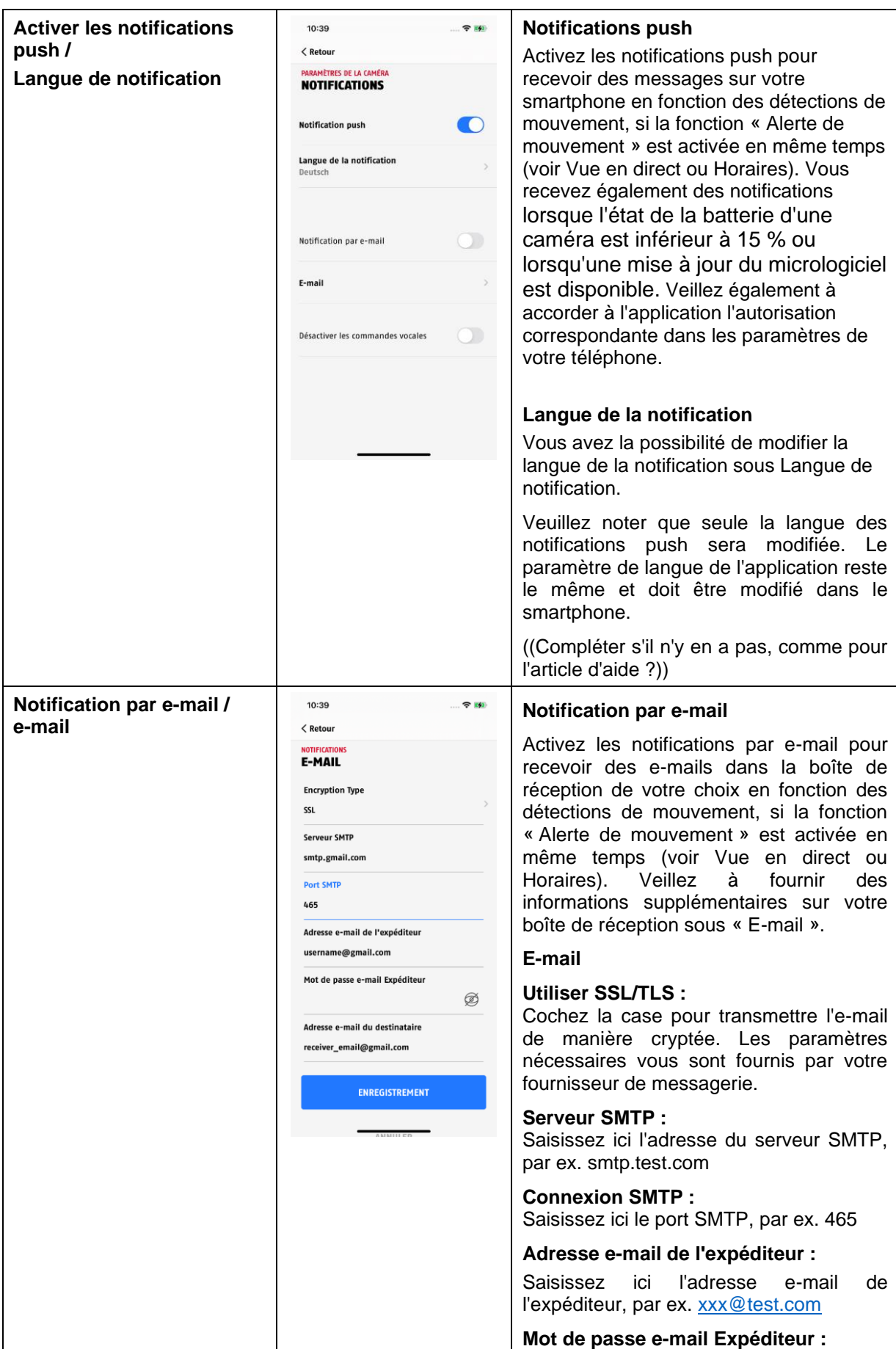

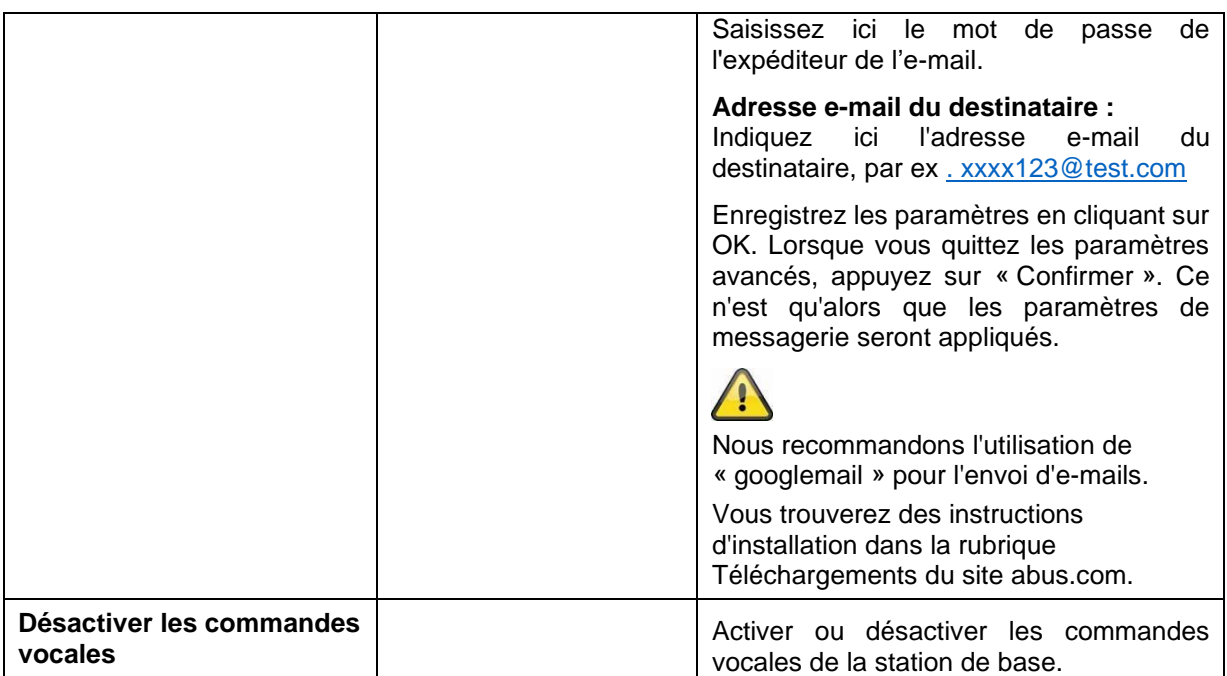

# **4.7.6.5 Paramètres des appareils**

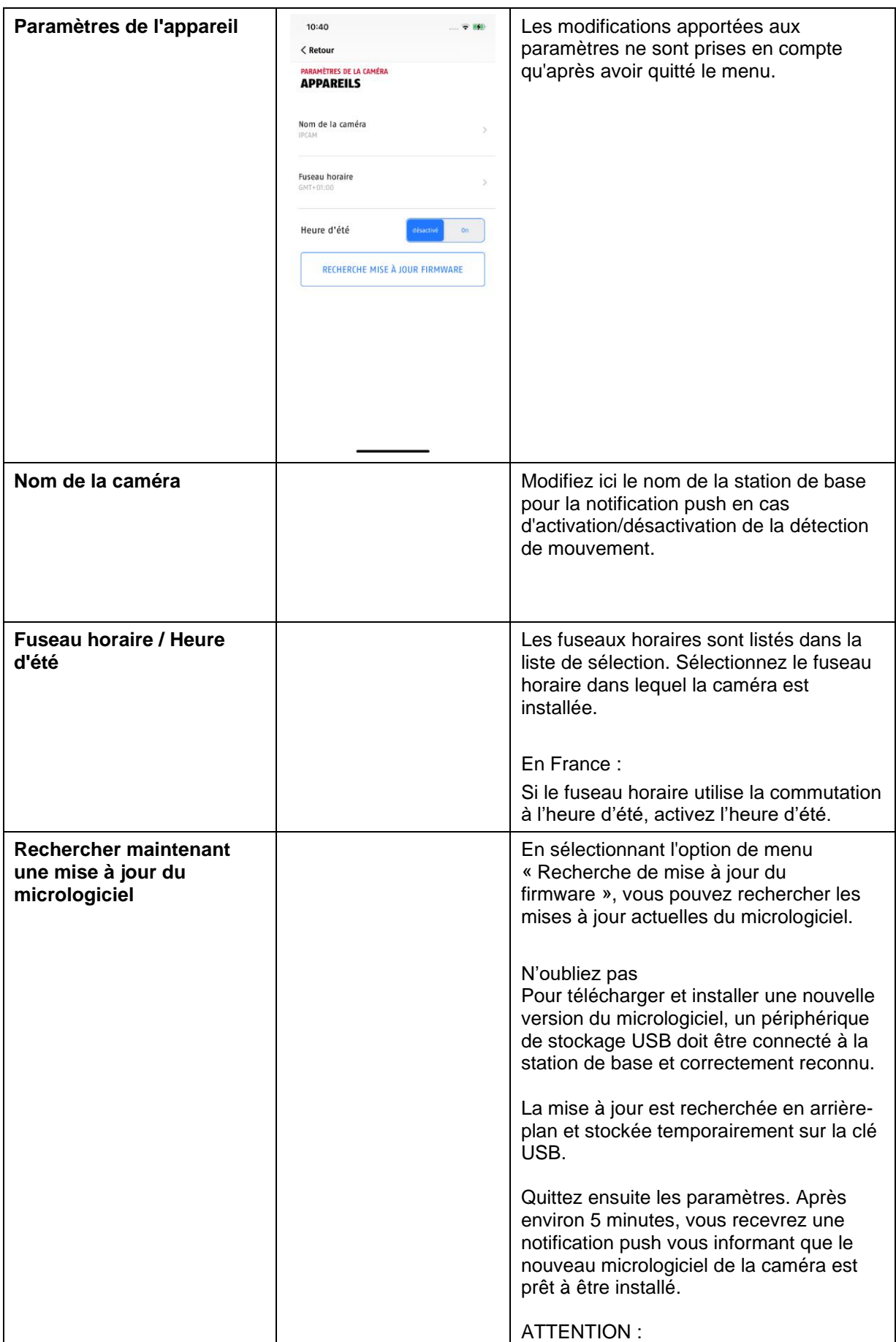

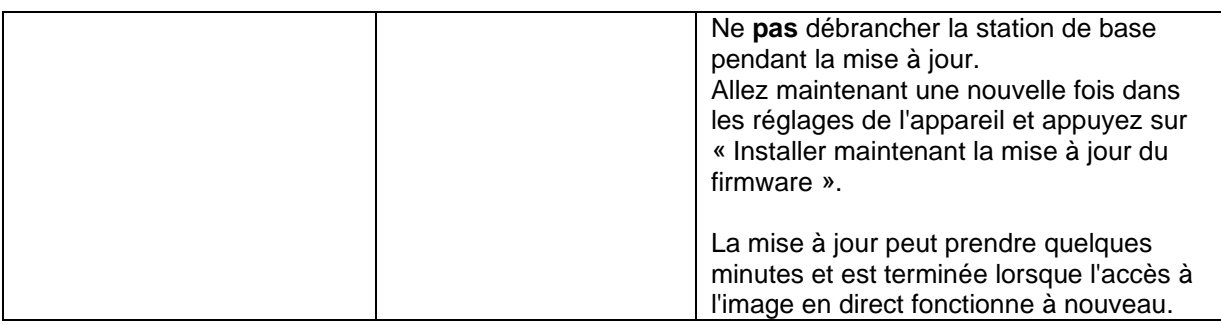

# **4.7.6.7 Informations sur l'appareil**

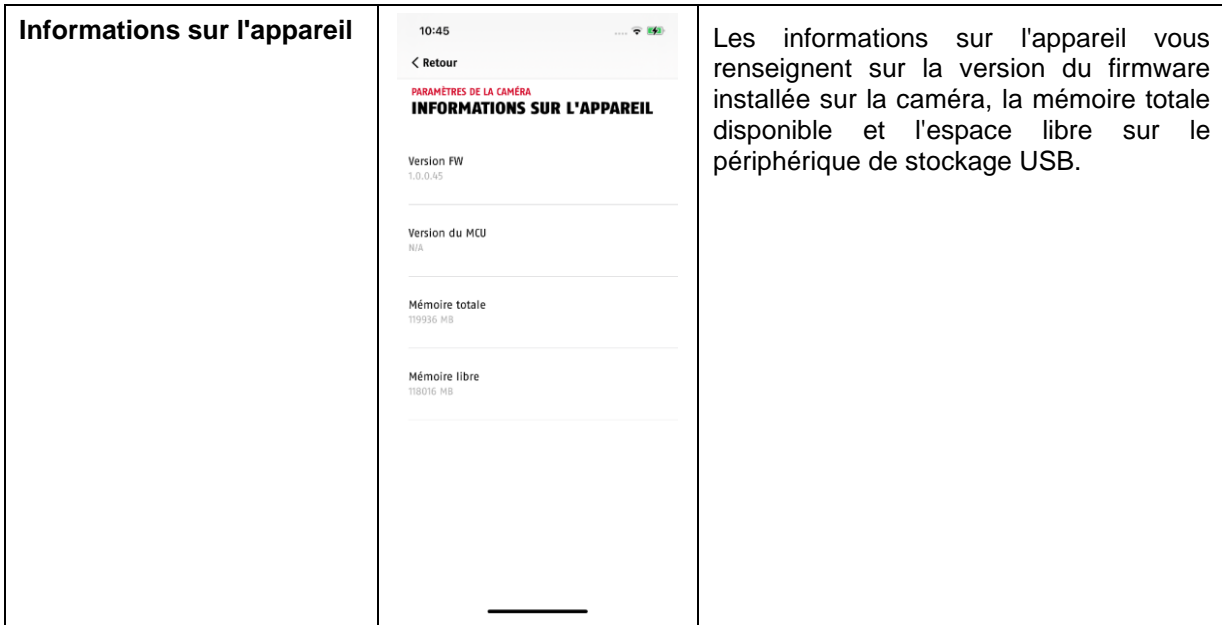

# **4.7.6.8 Ajouter une caméra**

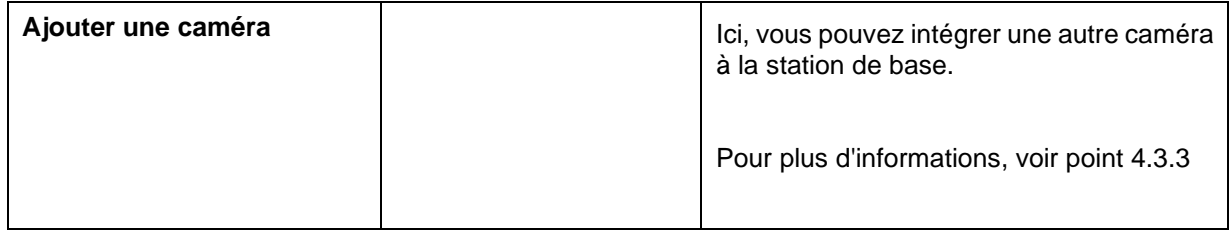

# **4.7.6.9 Redémarrer la station de base**

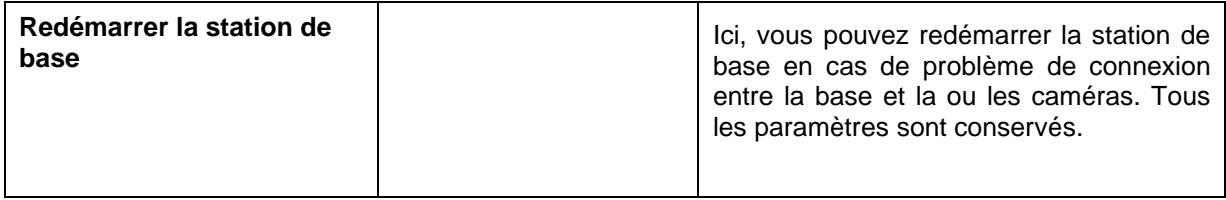

# **4.7.8. Paramètres de la caméra (caméras 1-4)**

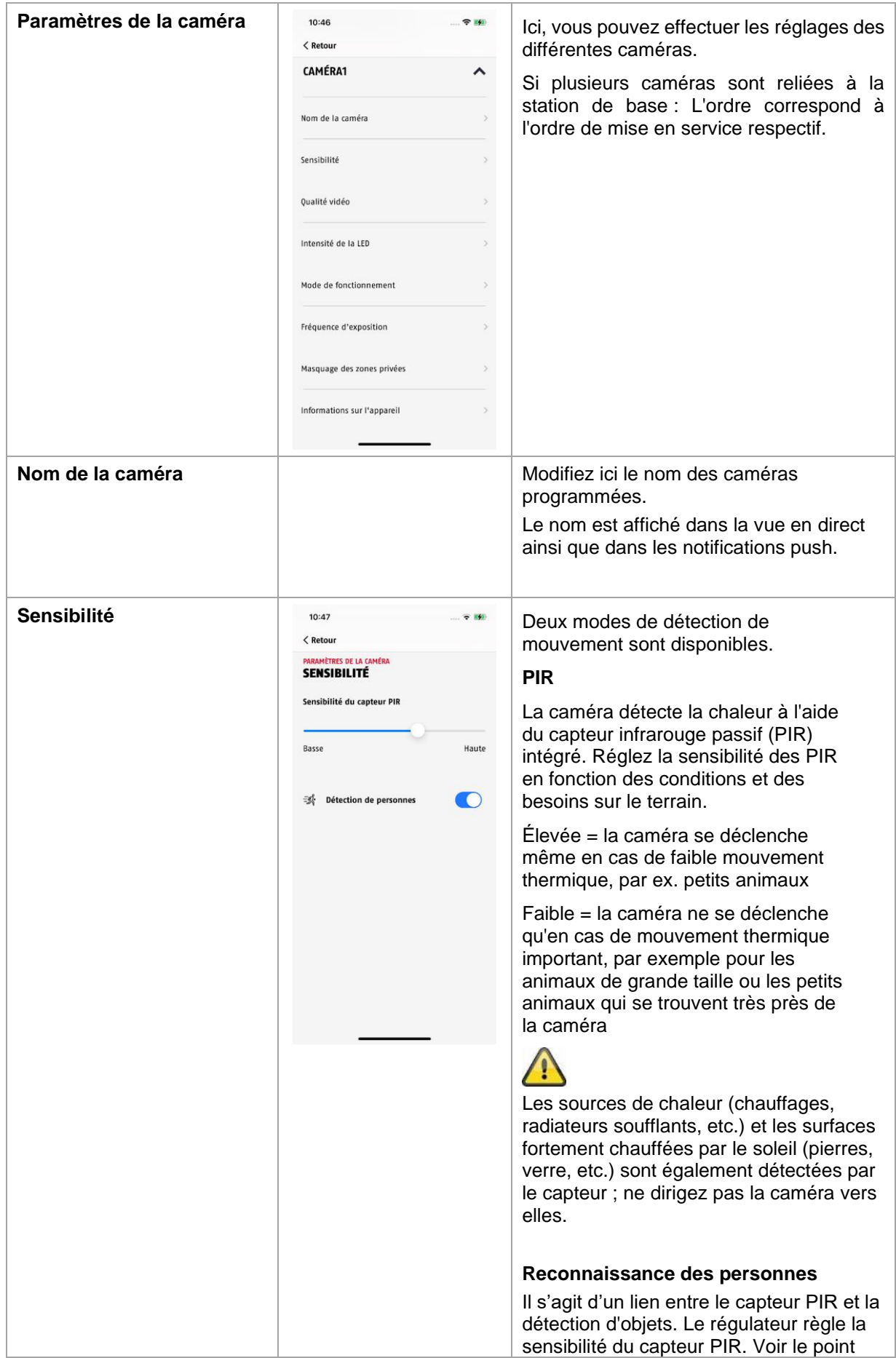

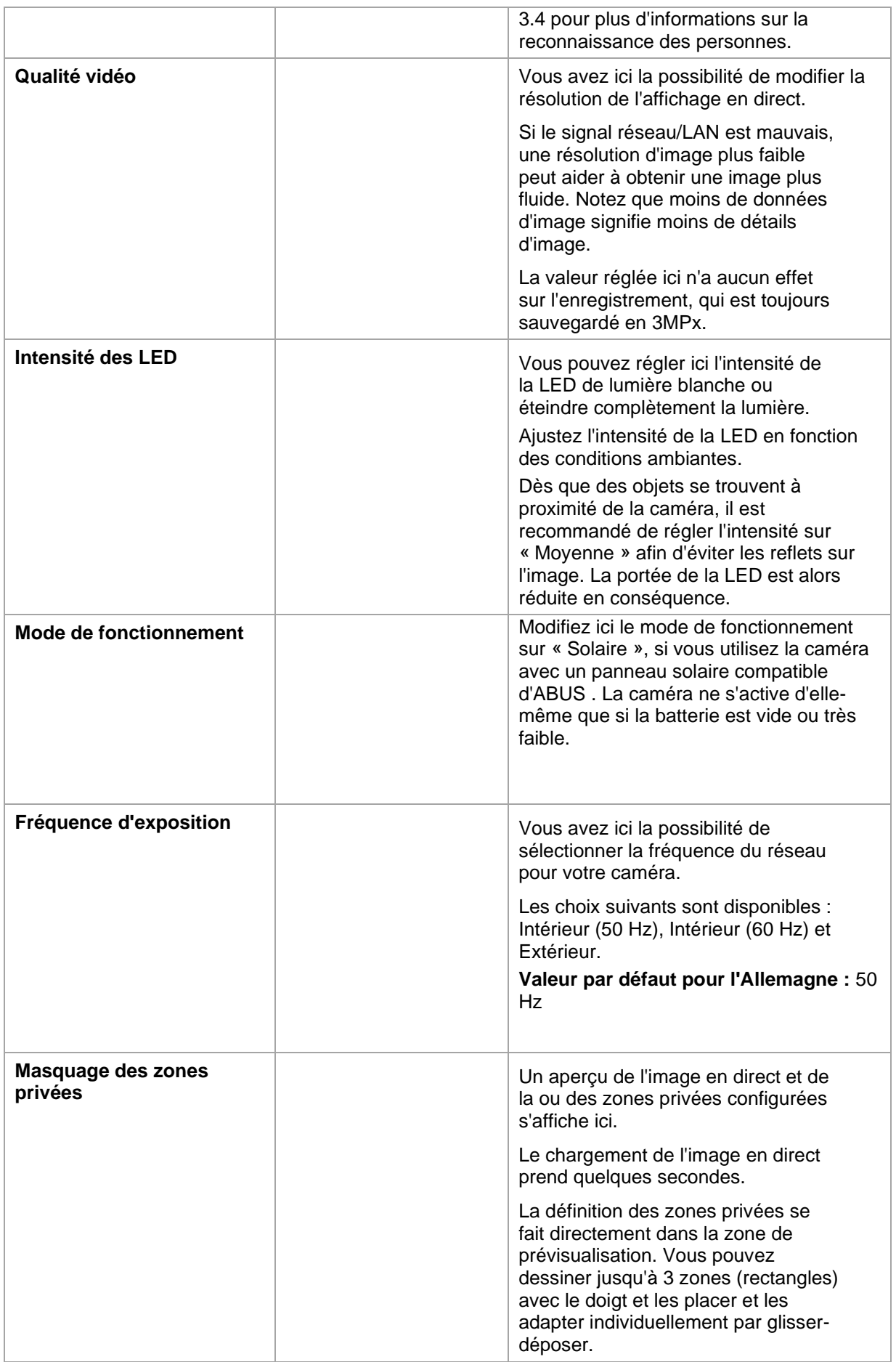

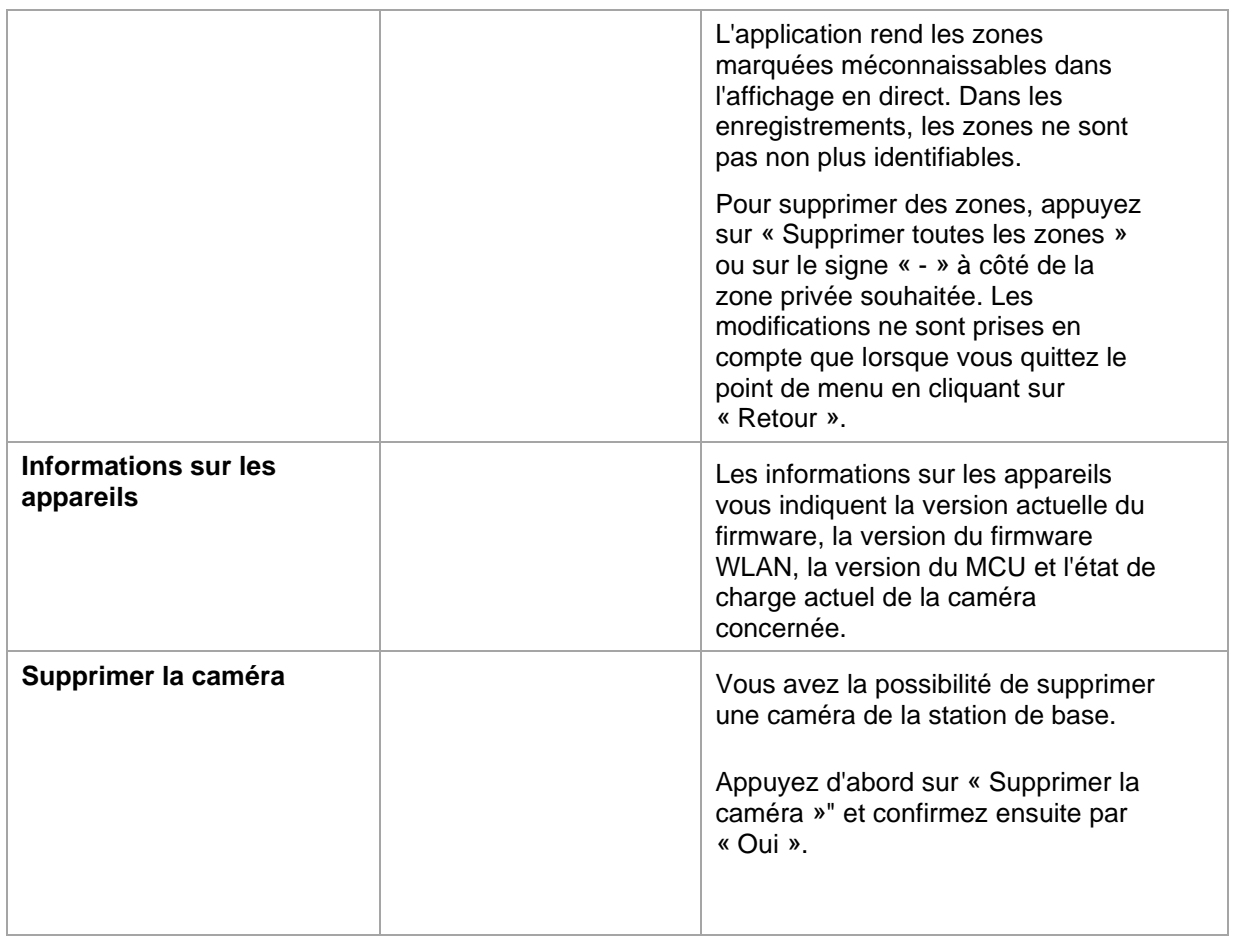

# **5. Mettre à jour le firmware**

Vous pouvez mettre à jour le firmware de votre station de base de deux manières différentes. Veuillez noter que les deux méthodes conservent les paramètres de la station de base, vous n'avez donc pas besoin de les régler à nouveau.

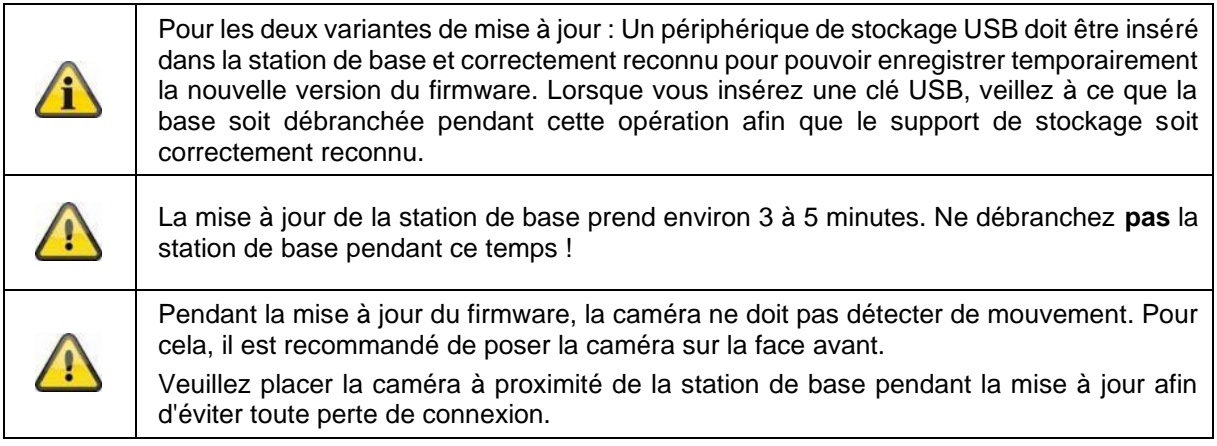

# **5.1. Actualisation via le serveur**

## **Option 1 :**

La station de base vérifie selon un intervalle de 6 heures si un nouveau firmware est disponible sur le serveur de firmware pour la caméra et la station de base. Une fois que la station de base a téléchargé le firmware, un message s'affiche la prochaine fois que vous accédez aux paramètres de la caméra, ce qui vous permet de commencer la mise à jour.

Appuyez sur l'option de menu « Rechercher maintenant une mise à jour du micrologiciel ». Un message indiquant que la station de base est prête pour la mise à jour s'affiche.

#### **Option 2 :**

Si vous ne voulez pas attendre l'intervalle de 6 heures, vous pouvez aussi laisser la station de base rechercher activement un firmware plus récent. Pour ce faire, appuyez sur l'option de menu « Rechercher maintenant les mises à jour du micrologiciel » dans les paramètres de la caméra. Si un micrologiciel n'a pas déjà été téléchargé, une version plus récente est maintenant activement recherchée puis enregistrée sur la clé USB ; cela peut prendre jusqu'à 5 minutes, quittez pour cela les paramètres de la caméra.

Une fois que la station de base a téléchargé le micrologiciel, un message s'affiche la prochaine fois que vous accédez aux paramètres de la caméra, ce qui vous permet de confirmer l'installation du micrologiciel.

Pour ce faire, cliquez sur l'option de menu « Installer maintenant la mise à jour du micrologiciel ».

#### **Mettre à jour le micrologiciel des caméras :**

Si votre station de base fonctionne avec le dernier micrologiciel et que le micrologiciel de la caméra qu'elle contient est différent de celui installé dans votre caméra, il faut l'installer.

Dans les paramètres de la caméra, entrez les paramètres de la (des) caméra(s) concernée(s), toutes les informations de la caméra sont alors récupérées et comparées à la station de base. Si le micrologiciel est obsolète, vous trouverez une indication de « mise à jour » sous les paramètres de la ou des caméras dont le micrologiciel est obsolète lorsque vous accédez aux paramètres de la caméra.

# **6. Aperçu des commandes vocales**

Grâce aux commandes vocales de la station de base, l'installation et le fonctionnement sont simplifiés. Dans les paramètres de la station de base, vous pouvez désactiver et réactiver les commandes vocales selon vos besoins.

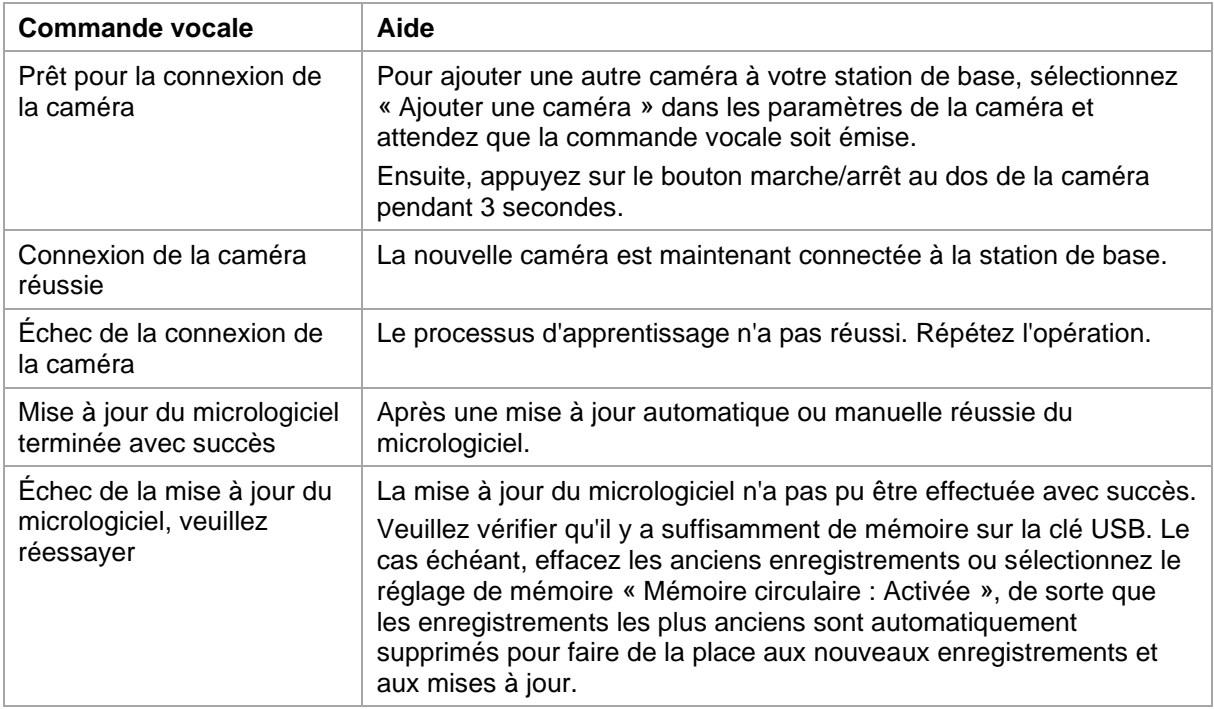

# **7. FAQ sur les batteries**

L'autonomie de la batterie de la caméra sans fil Pro dépend de différents facteurs tels que la fréquence de déclenchement, l'environnement et les conditions ambiantes. Pour augmenter la durée de vie de la batterie, vous trouverez ici quelques conseils.

#### **Quand faut-il charger la batterie ?**

Dès que la batterie tombe en dessous des 15 % de capacité, vous recevez régulièrement un message push, la visualisation en direct et l'enregistrement continuent.

#### **Charge de la batterie**

Retirez la caméra du support et branchez le câble USB-C.

Pour le processus de chargement, utilisez un bloc d'alimentation enfichable disponible dans le commerce (par exemple un câble de chargement de téléphone portable) de 5 V DC et 2 A. La batterie est complètement rechargée en 4 heures environ ; la LED au dos de la caméra le signale par une lumière rouge permanente. L'utilisation d'un adaptateur secteur de faible puissance prolonge le temps de charge.

#### **Autonomie de la batterie**

Grâce au mode veille et à la détection intelligente des mouvements, il est possible d'obtenir jusqu'à 6 mois d'autonomie, mais cela est influencé par l'environnement et les conditions ambiantes. En cas de déclenchements fréquents, la durée de vie de la batterie diminue. Vous pouvez corriger cela en orientant la caméra différemment. Vous trouverez plus d'informations ici : [https://support.abus](https://support.abus-sc.com/knowledge-base/was-ist-bezueglich-des-akkus-der-akku-kamera-pro-zu-beachten)[sc.com/knowledge-base/was-ist-bezueglich-des-akkus-der-akku-kamera-pro-zu-beachten](https://support.abus-sc.com/knowledge-base/was-ist-bezueglich-des-akkus-der-akku-kamera-pro-zu-beachten)

#### **Installation à l'extérieur**

Des températures basses à l'extérieur peuvent avoir une influence négative sur l'autonomie de la batterie de la caméra. Dans ce cas, vous constaterez une baisse plus rapide de la capacité, veuillez vérifier le statut dans les paramètres de la caméra et recharger la caméra suffisamment tôt.

#### **Différentes durées d'utilisation de la batterie pour deux caméras**

Si vous avez programmé plusieurs caméras dans votre station de base, il se peut que les durées de fonctionnement des caméras soient différentes.

Les batteries peuvent être sollicitées différemment selon l'endroit et la distance où les caméras ont été installées.

Les facteurs suivants peuvent influencer cette situation :

- Fréquence de déclenchement
- Signaux d'interférence WLAN
- Différences de température
- Installations en extérieur
- Distance entre les caméras et la station de base, plus les caméras sont proches de la station de base, moins la batterie est utilisée
- Enregistrements de nuit, car la LED à lumière blanche nécessite plus de puissance.
- Affichage en direct permanent ou prolongé et donc activation de la caméra
- Activation plus fréquente par des sources de chaleur
- Multiplication des enregistrements/messages push par des objets ressemblant à des personnes

# **8. Conseils de dépannage**

#### **Distances d'installation entre la station de base et les caméras**

La distance entre deux caméras doit être d'au moins 2 mètres. Veuillez installer les caméras à une distance minimale d'environ 1 m de la station de base afin d'éviter les interférences.

Si vous l'installez hors de portée de la station de base, vous obtiendrez une image saccadée ou aucune image. Veuillez vérifier si l'intensité du signal est suffisante à l'aide du symbole de l'image en direct. Au moins deux traits devraient être affichés.

Placez la station de base le plus près possible de la caméra pour obtenir la meilleure image possible. Les facteurs suivants peuvent avoir une influence négative sur la transmission : murs épais en briques, murs extérieurs, verre, conduites d'eau et métal.

#### **L'image de la caméra ne s'affiche pas**

Vérifiez l'intensité du signal dans la vue en direct. Vérifiez le niveau de la batterie dans les paramètres de la caméra. La caméra est-elle connectée à la station de base ? Existe-t-il une connexion Internet ? <https://support.abus-sc.com/knowledge-base/warum-zeigt-die-app-kein-livebild-an>

#### **Les messages push ne sont pas reçus**

La caméra est-elle désactivée ? Vérifiez également les horaires. Les messages push sont-ils désactivés ? Existe-t-il une connexion Internet ? La station de base est-elle branchée ? L'autorisation pour l'application est-elle activée dans les paramètres du téléphone portable/de la tablette ?

<https://support.abus-sc.com/knowledge-base/warum-bekomme-ich-keine-push-nachrichten>

#### **Comment rétablir les paramètres d'usine de ma station de base ?**

Appuyez pendant au moins 5 secondes sur le bouton de réinitialisation situé à l'arrière de la base, à l'aide de l'outil de réinitialisation ou, par exemple, d'un trombone. La LED d'alimentation sur le dessus se met à clignoter en rouge. Dès que les paramètres d'usine sont chargés et que la station de base est prête à être configurée, le voyant d'alimentation s'allume en rouge fixe.

#### **La station de base n'est pas trouvée**

Veuillez vérifier les points suivants :

- 1. Assurez-vous que votre réseau supporte le DHCP.
- 2. Le terminal mobile et la station de base font-ils partie du même réseau ? Assurez-vous que les deux appareils sont sur le même réseau lors de la configuration initiale.
- 3. Le routeur n'est pas alimenté.
- 4. La station de base n'est pas alimentée en électricité.
- 5. Essayez d'ajouter la caméra en saisissant manuellement les données.

#### **Faible signal réseau ou mauvaise qualité d'image**

Causes possibles :

- 1. Les appareils WLAN peuvent interférer avec la transmission du signal ; veillez à ce que la distance entre la station de base, la caméra et les appareils Wi-Fi soit suffisante. Les facteurs de perturbation possibles peuvent également être les suivants : murs de briques épais, murs extérieurs, verre, conduites d'eau et métal.
- 2. Enlevez les saletés de la caméra. Celles-ci peuvent avoir une influence négative sur la qualité de la transmission et de l'image.

#### **Quelles pourraient être les causes du fait que la caméra n'enregistre pas les mouvements ?** Causes possibles :

- 1. Un périphérique de stockage USB est-il inséré et reconnu par le système ? (Débrancher la base de l'alimentation, insérer la clé USB, rebrancher la base)
- 2. La caméra est-elle activée ?
- 3. Les horaires sont-ils correctement réglés ?
- 4. Formater la clé USB (voir les instructions dans ce manuel)
- 5. Vérifiez la sensibilité du PIR dans les paramètres de la caméra ; il est possible qu'elle soit réglée trop bas.

#### **L'image de la caméra est en surimpression (zones blanches dans l'image).**

La caméra dispose d'une LED de lumière blanche pour le fonctionnement nocturne. La lumière est réfléchie sur les surfaces réfléchissantes, comme le verre ou les surfaces blanches. Ne placez pas la caméra devant des surfaces vitrées et veillez, dans la mesure du possible, à installer la caméra à l'extérieur, à l'abri des rayons directs du soleil.

#### **L'affichage de l'heure et de la date n'est pas correct.**

Causes possibles :

- 1. Le réglage de la date et de l'heure de votre terminal mobile est-il correct ? Le système reprend l'heure de votre terminal.
- 2. Le bon fuseau horaire est-il sélectionné ?
- 3. Redémarrez la base en la débranchant et en la rebranchant après environ 5 secondes.

## **9. Avis de licence Open Source**

Le produit contient des composants logiciels qui font l'objet d'une licence de logiciel libre ou de logiciel Open Source (ci-après dénommé « OSS ») par les détenteurs des droits. Les licences correspondantes sont jointes sous forme imprimée au produit et/ou peuvent être consultées sur une interface graphique. Vous pouvez acheter les droits d'utilisation correspondants directement auprès des titulaires des droits.

Les licences Open Source sont prioritaires par rapport à toutes les autres conditions de licence et dispositions contractuelles avec ABUS en lien avec les composants logiciels OSS correspondants contenus dans le produit.

En général, les informations sur les licences des produits ABUS peuvent être consultées sur le site [www.abus.com](http://www.abus.com/) dans la zone de téléchargement de la description du produit.